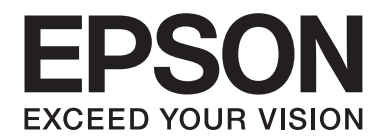

# **PLQ-35 Kullanım Kılavuzu**

NPD6419-01 TR

# *Telif Hakları ve Ticari Markalar*

Bu yayının hiçbir bölümü Seiko Epson Corporation'ın önceden yazılı izni olmadan çoğaltılamaz, herhangi bir bilgi saklama sisteminde saklanamaz veya hiçbir biçimde veya elektronik, mekanik, fotokopi, kayıt ortamında ya da başka herhangi bir ortamda iletilemez. İşbu belgede bulunan bilgiler yalnızca bu Epson yazıcısı ile kullanılmak üzere tasarlanmıştır. Bu bilgilerin başka yazıcılar için kullanılmasından Epson sorumlu değildir.

Seiko Epson Corporation veya bağlı kuruluşları, bu ürünü satın alan kişiye ya da üçüncü taraflara karşı, kaza, hatalı kullanım, ürünün kötüye kullanılması, üründe yapılan izinsiz değişiklikler, onarımlar ya da düzenlemeler veya (ABD hariç) Seiko Epson Corporation şirketinin çalıştırma ve bakım yönergelerine tam olarak uyulmaması sonucu satın alanın ya da üçüncü tarafların uğradığı hasarlardan, kayıplardan, masraflardan veya giderlerden sorumlu olmayacaktır.

Seiko Epson Corporation, Orijinal Epson Ürünleri veya Seiko Epson Corporation tarafından Onaylı Epson Ürünleri olarak belirtilmiş ürünler dışındaki herhangi bir seçeneğin veya sarf malzemesinin kullanılmasından doğacak zararlardan veya sorunlardan sorumlu değildir.

EPSON, Seiko Epson Corporation şirketinin kayıtlı ticari markası, EPSON EXCEED YOUR VISION, EXCEED YOUR VISION, ESC/P ve ESC/P2 ticari markalarıdır.

Microsoft®, Windows®, Windows Server® ve Windows Vista®, Microsoft Corporation'un Amerika Birleşik Devletleri ve/veya diğer ülkelerdeki tescilli markalarıdır.

IBM®, International Business Machines Corporation'ın tescilli ticari markasıdır.

*Genel Bildirim: Bu belgede kullanılan diğer ürün adları yalnızca belirtim amacına yöneliktir ve ilgili sahiplerinin ticari markaları olabilir. Epson söz konusu markalara ilişkin hiçbir hakkının bulunmadığını kabul eder.*

Bu kılavuzun içeriği ve bu ürünün teknik özellikleri bildirim yapılmaksızın değiştirilebilir.

© 2020 Seiko Epson Corporation

# *İçindekiler*

#### *[Yazıcınızı Tanıma](#page-5-0)* <u> 1989 - Johann Barbara, martxa alemaniar amerikan a</u> [Özellikler. . . . . . . . . . . . . .](#page-5-0) ............. .............. ............... ............... . . . . . . . 6

### *[Bu Kılavuz Hakkında](#page-6-0)*

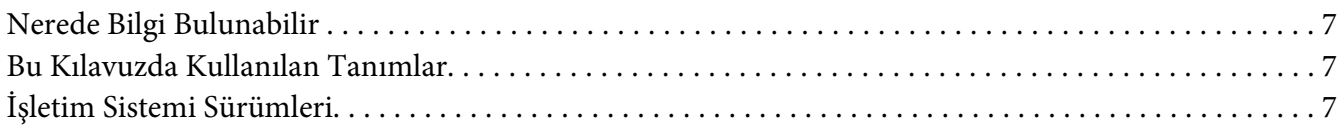

### *[Önemli Talimatlar](#page-8-0)*

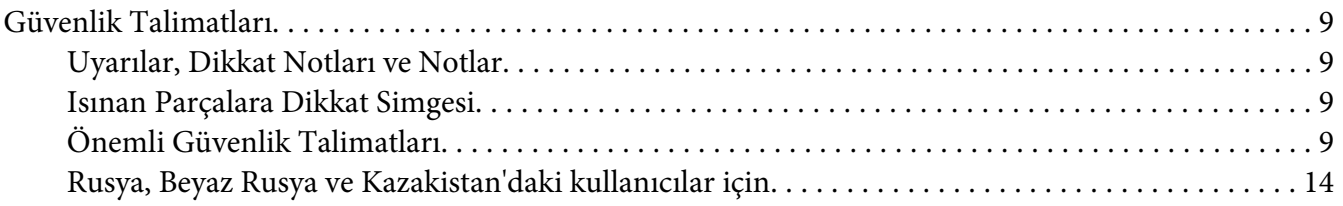

### Bölüm 1 *[Yazıcı Temel Bilgileri](#page-14-0)*

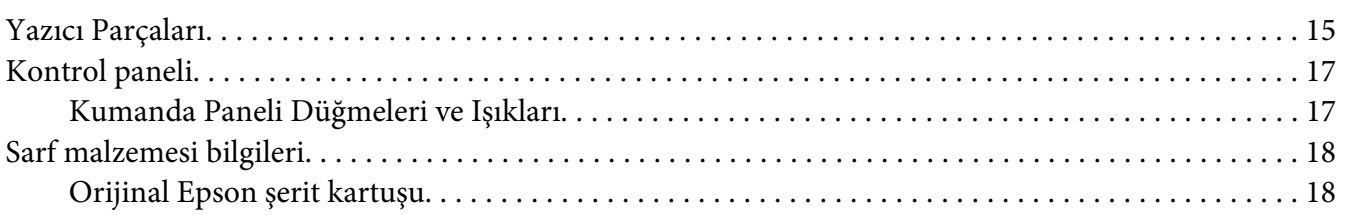

### Bölüm 2 *[Kağıt İşlemleri](#page-18-0)*

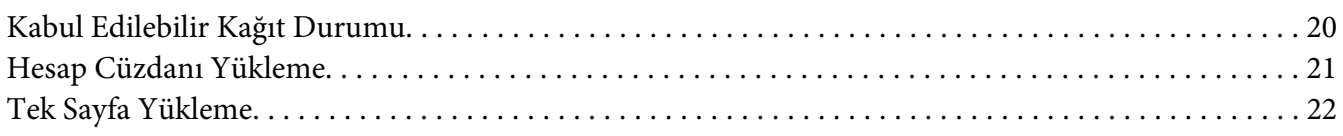

### Bölüm 3 *[Yazıcı Yazılımı](#page-23-0)*

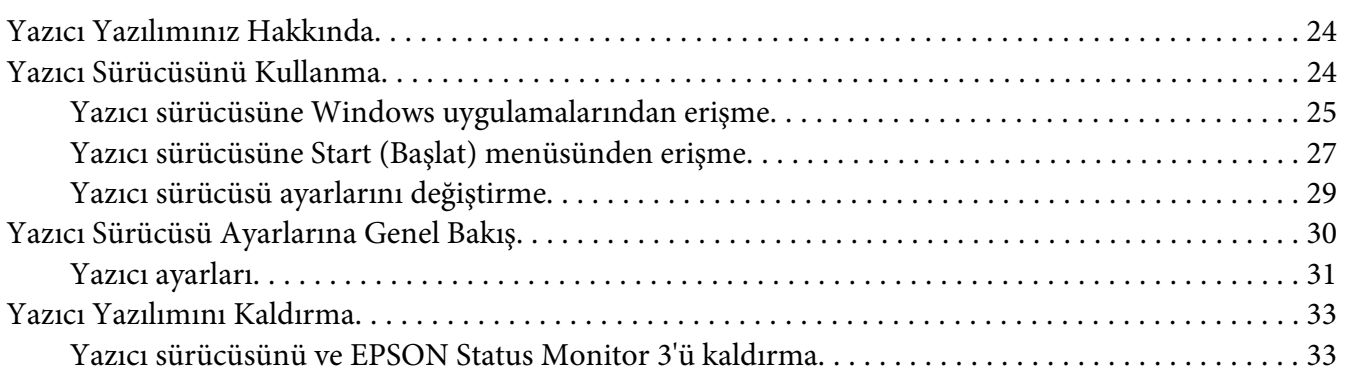

### [Bölüm 4](#page-35-0) *Bakım*

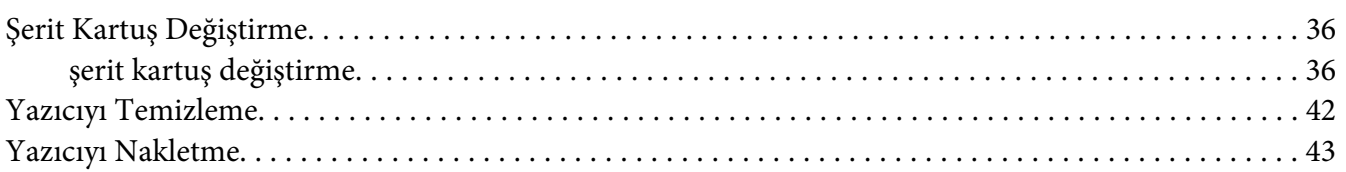

### Bölüm 5 *[Sorun Giderme](#page-43-0)*

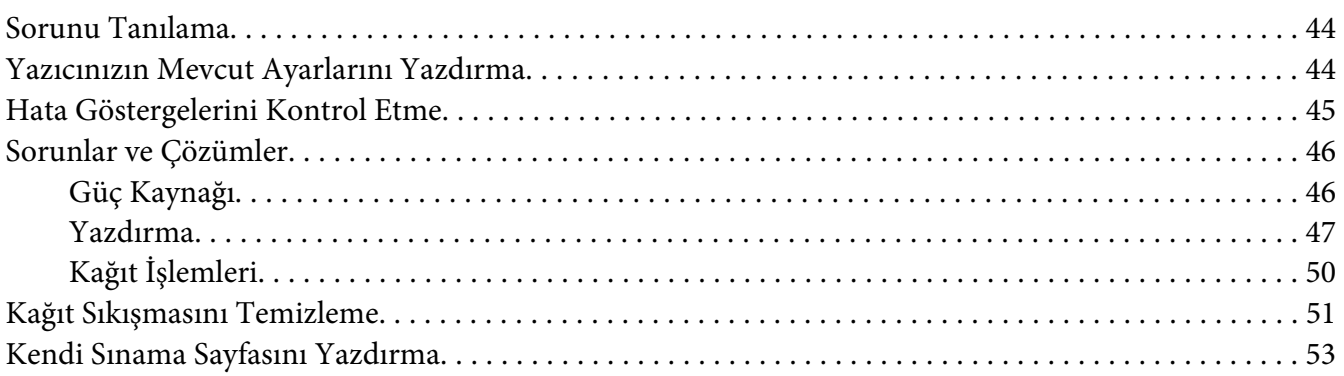

### Bölüm 6 *[Nereden Yardım Alınır](#page-54-0)*

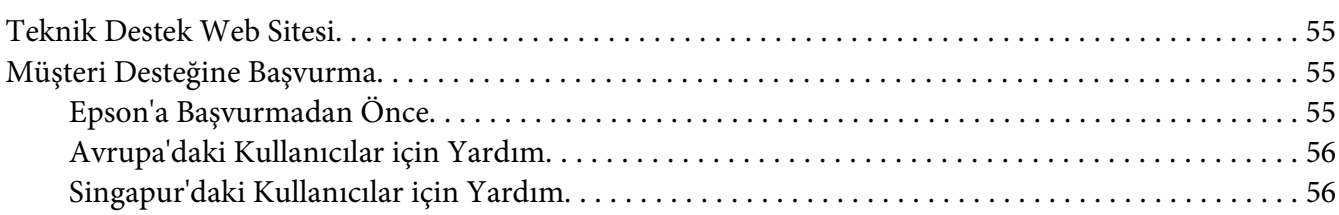

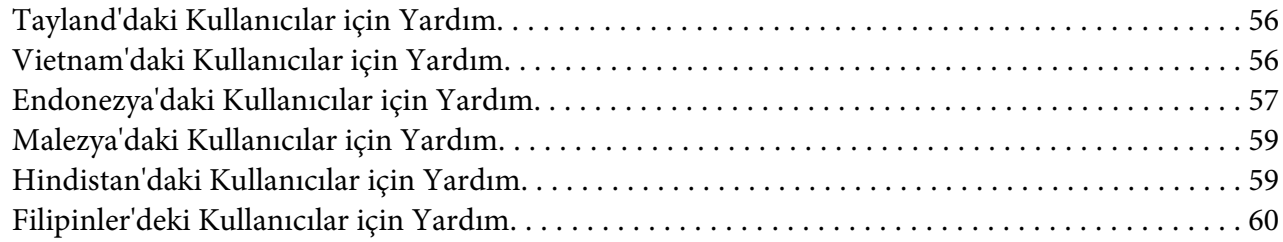

### Bölüm 7 *[Ürün Bilgisi](#page-60-0)*

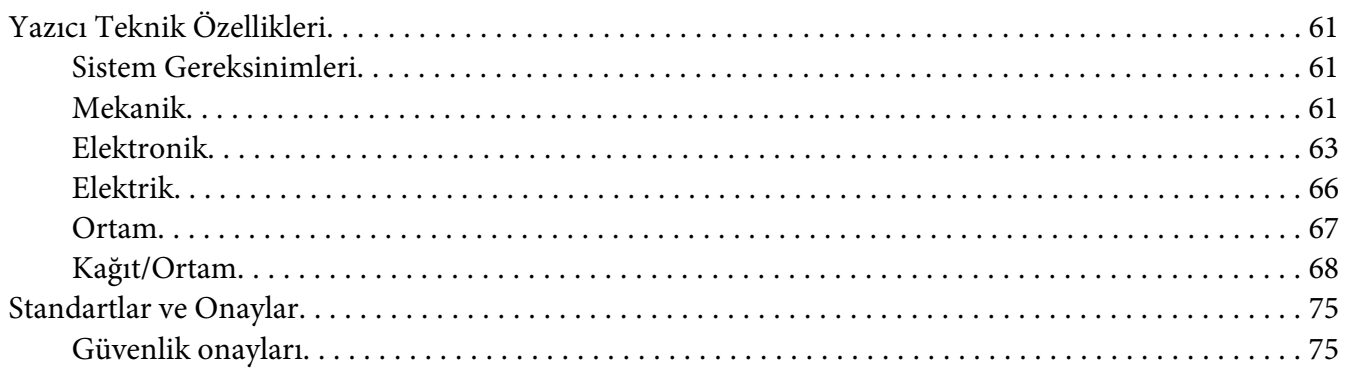

# <span id="page-5-0"></span>*Yazıcınızı Tanıma*

# *Özellikler*

EPSON PLQ-35 24 iğneli düz yataklı nokta vuruşlu yazıcınız, kompakt tasarımıyla yüksek kaliteli yazdırma ve üstün performans sağlar. Yazıcı, hesap cüzdanı, tek sayfalar, bir orijinal ve en çok altı kopya olacak şekilde çok bölümlü formlar gibi çok çeşitli kâğıt türlerini kullanabilme becerisine sahiptir.

# <span id="page-6-0"></span>*Bu Kılavuz Hakkında*

# *Nerede Bilgi Bulunabilir*

Aşağıdaki kılavuzlar Epson yazıcınızla birlikte sağlanır.

### **Start Here (basılı kılavuz)**

Yazıcıyı kurmaya ve yazılımı yüklemeye yönelik bilgiler sağlar.

### **Kullanım Kılavuzu (bu kılavuz)**

Yazıcıyı kullanma konusunda genel bilgiler ve yönergeler sağlar.

# *Bu Kılavuzda Kullanılan Tanımlar*

- ❏ Yazıcı yazılımının ekran görüntüleri aksi belirtilmediği sürece Windows 10 işletim sisteminden alınmıştır. Ekranlarda görüntülenen içerik modele ve duruma bağlı olarak değişiklik gösterir.
- ❏ Bu kılavuzda kullanılan yazıcı resimleri yalnızca örnektir. Her ne kadar modele bağlı olarak küçük farklılıklar olabilse de, aksi belirtilmedikçe çalıştırma yöntemi temelde aynıdır.

# *İşletim Sistemi Sürümleri*

İşletim sistemleri ile ilgili olarak, bu kılavuzdaki açıklamalar temel olarak Windows kullanıcıları içindir ve "Windows 10", "Windows 8.1", "Windows 8", "Windows 7", "Windows Vista", "Windows XP", "Windows Server 2019", "Windows Server 2016", "Windows Server 2012 R2", "Windows Server 2012", "Windows Server 2008 R2", "Windows Server 2008", "Windows Server 2003 R2" ve "Windows Server 2003" gibi terimler aşağıdaki işletim sistemini gösterir. Ayrıca, "Windows" ifadesi tüm sürümleri belirtmek için kullanılır.

- ❏ Microsoft® Windows® 10 işletim sistemi
- ❏ Microsoft® Windows® 8.1 işletim sistemi
- ❏ Microsoft® Windows® 8 işletim sistemi
- ❏ Microsoft® Windows® 7 işletim sistemi
- ❏ Microsoft® Windows Vista® işletim sistemi
- ❏ Microsoft® Windows® XP işletim sistemi
- ❏ Microsoft® Windows® XP Professional x64 Edition işletim sistemi
- ❏ Microsoft® Windows Server® 2019 işletim sistemi
- ❏ Microsoft® Windows Server® 2016 işletim sistemi
- ❏ Microsoft® Windows Server® 2012 R2 işletim sistemi
- ❏ Microsoft® Windows Server® 2012 işletim sistemi
- ❏ Microsoft® Windows Server® 2008 R2 işletim sistemi
- ❏ Microsoft® Windows Server® 2008 işletim sistemi
- ❏ Microsoft® Windows Server® 2003 R2 işletim sistemi
- ❏ Microsoft® Windows Server® 2003 işletim sistemi

# <span id="page-8-0"></span>*Önemli Talimatlar*

# *Güvenlik Talimatları*

# *Uyarılar, Dikkat Notları ve Notlar*

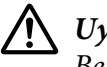

!*Uyarılar Bedensel yaralanmaları önlemek için uyulması gerekenlere işaret eder.*

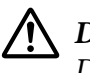

!*Dikkat notları*

*Donanımınıza zarar gelmesini önlemek için uyulması gerekenlere işaret eder.*

*Notlar*

*Yazıcınızın işletimi hakkında önemli bilgiler ve faydalı ipuçları içerir.*

# *Isınan Parçalara Dikkat Simgesi*

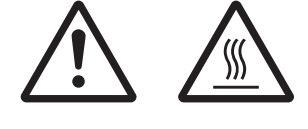

Bu simge, kullanım sırasında ısınabilen yazıcı kafasının ve diğer parçaların üzerine uyarı amacıyla yerleştirilmiştir. Yazıcı kullanıldıktan hemen sonra bu parçalara kesinlikle dokunmayın. Dokunmadan önce birkaç dakika bu parçaların soğumasını bekleyin.

# *Önemli Güvenlik Talimatları*

Yazıcıyı kullanmadan önce bu güvenlik talimatlarının tümünü okuyun. Ayrıca, yazıcının üzerinde belirtilen tüm uyarı ve talimatlara uyun.

Ürününüzde kullanılan sembollerden bazıları ürünün güvenliğini ve düzgün kullanımını sağlamak içindir. Sembollerin anlamlarını öğrenmek için aşağıdaki web sitesini ziyaret edin. http://support.epson.net/symbols

### *Yazıcıyı kurarken*

❏ Yazıcıyı sağlam olmayan yüzeylere veya radyatör gibi ısı kaynaklarının yakınına koymayın.

- ❏ Yazıcınızı düz, sağlam bir yüzeye koyun. Bir yana eğimli olarak yerleştirilirse yazıcı doğru çalışmaz.
- ❏ Bu ürünü yatak veya divan gibi yumuşak ve dengesiz bir yüzeye ya da havalandırmanın sınırlanacağı küçük, kapalı alanlara yerleştirmeyin.
- ❏ Yazıcının kasasındaki yuvaları ve açıklıkları kapatmayın ve yuvalara herhangi bir cisim sokmayın.
- ❏ Rahat kullanmak ve bakım yapmak için yazıcının çevresinde yeterli alan bırakın.
- ❏ Bu ürünü kablo ile bir bilgisayara ya da başka bir aygıta bağlarken konektör yönlerinin doğru olduğundan emin olun. Her konektörün sadece bir doğru yönü vardır. Konektörlerin yanlış yönde takılması, kabloya bağlı her iki aygıta da zarar verebilir.
- ❏ Yalnızca yazıcının etiketinde belirtilen güç kaynağı türünü kullanın. Bölgenizdeki güç kaynağının teknik özelliklerini tam olarak bilmiyorsanız, yerel elektrik şirketine veya satıcınıza başvurun.
- ❏ Tüm donanımı, doğru olarak topraklanmış elektrik prizlerine bağlayın. Sık sık açılıp kapanan fotokopi makineleri veya havalandırma sistemleriyle aynı devre üzerindeki prizleri kullanmaktan kaçının.
- ❏ Hasar görmüş veya yıpranmış bir elektrik kablosunu kullanmayın.
- ❏ Elektrik kablosu, aşınma, kopma, yıpranma, kıvrılma ve dolaşma gibi durumlara maruz kalmayacak biçimde yerleştirilmelidir.
- ❏ Yazıcı ile birlikte bir uzatma kablosu kullanmanız durumunda, uzatma kablosuna bağlı aygıtların toplam amper değerinin kablonun amper değerini aşmamasına dikkat edin. Ayrıca, elektrik prizine takılı tüm aygıtların toplam amper değeri de elektrik prizinin amper değerini aşmamalıdır.
- ❏ Yalnızca bu ürünle birlikte gelen elektrik kablosunu kullanın. Başka kabloların kullanılması durumunda yangın ve elektrik çarpması tehlikesi vardır.
- ❏ Bu ürünün elektrik kablosu, yalnızca bu ürünle kullanmak içindir. Başka donanımla kullanılması durumunda yangın ve elektrik çarpması tehlikesi vardır.
- ❏ AC güç kablosunun, bölgenizdeki güvenlik standartlarına uygun olmasına dikkat edin.
- ❏ Yazıcıyı ani ısı ve nem oranı değişikliklerinin ortaya çıktığı yerlerde kullanmaktan ve bulundurmaktan kaçının. Ayrıca doğrudan güneş ışığından, güçlü ışıktan, ısı kaynaklarından veya fazla nem veya tozdan uzak tutun.
- ❏ Darbe ve sarsıntıların olabileceği yerleri kullanmayın.
- ❏ Yazıcıyı, güç kablosu fişinin kolayca çıkarılabileceği bir prize yakın bir yere koyun.
- ❏ Tüm bilgisayar sistemini, hoparlör veya kablosuz telefon ana birimi gibi elektromanyetik olabilecek parazit kaynaklarından uzak tutun.
- ❏ Duvar anahtarları veya otomatik zamanlayıcılar tarafından denetlenen elektrik prizlerinden sakının. Gücün kesilmesi, yazıcınızın veya bilgisayarınızın belleğindeki bilgileri silebilir. Ayrıca, voltaj dalgalanmalarına neden olabilecek büyük motorların veya diğer aygıtların bulunduğu devrelerdeki prizleri kullanmayın.
- ❏ Topraklanmış priz kullanın; fiş bağdaştırıcısı kullanmayın.
- ❏ Yazıcı ayağı kullanacaksanız bu önerileri izleyin:
	- En az yazıcının iki katı ağırlığı kaldırabilecek bir ayak kullanın.

- Hiçbir zaman yazıcının eğri durmasına neden olan bir ayak kullanmayın. Yazıcının her zaman düz durması gerekir.

- Yazıcınızın güç ve arabirim kablolarını kağıt beslemeyi engellemeyecek biçimde konumlandırın. Mümkünse, kabloları yazıcı ayağının bir bacağına bağlayın.

❏ Güçlü elektromanyetik dalgalar yayan CRT ekranların yakınına yerleştirmeyin.

### *Yazıcının bakımını yaparken*

- ❏ Temizlemeden önce yazıcıyı fişten çıkarın ve her zaman yalnızca nemli bir bezle temizleyin.
- ❏ Yazıcıya sıvı sıçratmayın.
- ❏ Bu kılavuzda özel olarak belirtilmediği sürece, yazıcıyla ilgili servis işlemlerini kendiniz yapmaya kalkışmayın.
- ❏ Aşağıdaki koşullarda yazıcının fişini çekin ve servis için yetkili servis personeline başvurun: i. Elektrik kablosu veya fişi hasar görürse.
	- ii. Yazıcının içine sıvı girerse.
	- iii. Yazıcı düşürülürse veya kasası hasar görürse.
	- iv. Yazıcı normal çalışmazsa veya performansında belirgin bir değişiklik ortaya çıkarsa.
- ❏ Bu ürünün içinde veya çevresinde, yanıcı gaz içeren aerosol püskürtücüleri kullanmayın. Bu, yangına sebebiyet verebilir.
- ❏ Yalnızca işletim talimatlarında belirtilen kumanda ayarlarını yapın.

❏ Yazıcının içindeki beyaz kabloya dokunmayın.

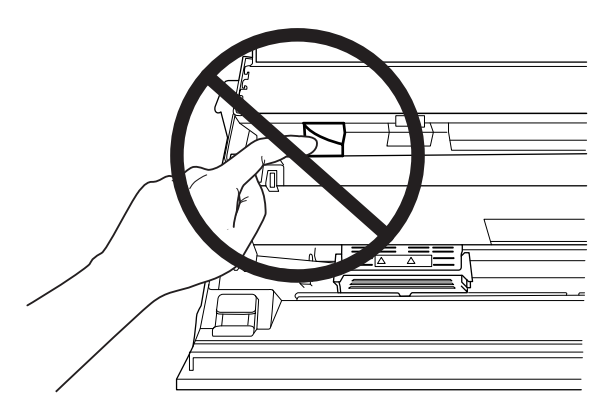

### *Kağıt yüklerken*

- ❏ %60'tan fazla yansıtması olan bir hesap cüzdanı ve kağıt kullanın.
- ❏ Hesap cüzdanı kullanırken, **Passbook (Hesap cüzdanı)** modunu **On (Açık)** ayarına ve varsayılan ayar modunda **Binding (Ciltleme)** modunu hesap cüzdanının ciltlenmesine yönelik yönteme getirin.
- ❏ Kırışık ve dikiş yeri yırtık hesap cüzdanlarını yüklemeyin.
- ❏ Tel zımba veya metal klips gibi metal parça içeren hesap cüzdanları kullanmayın.
- ❏ Üzerinde pul veya damga gibi yapışkan kısımlar olan bir hesap cüzdanı kullanmayın.
- ❏ Herhangi bir sayfası kapak sayfasından küçük olan hesap cüzdanlarını kullanmayın.
- ❏ Hesap cüzdanının ön veya arka kapağına yazdırmayın. Yazdırma işlemi sadece hesap cüzdanı açıkken yapılabilir.
- ❏ 110,0 mm'den daha kısa kağıt kullandığınızda, kağıdın çıkacağı yönü öne getirin. Varsayılan fabrika ayarı öndür. Bilgi edinmek için lütfen <http://www.epson.com>adresine gidin.
- ❏ Yuvaya, kıvrık veya katlanmış kağıt yüklemeyin.
- ❏ Kağıdın sol kenarından itibaren 25,0 ile 40,0 mm arasındaki bölgeye zımba deliği açmayın.
- ❏ Yazıcıyı daima şerit kartuşu takılı olarak kullanın. Yoksa, kağıt sıkışabilir.

### *Yazıcıyı çalıştırırken*

❏ Yazıcıyı ani ısı ve nem oranı değişikliklerinin ortaya çıktığı yerlerde kullanmaktan ve bulundurmaktan kaçının. Doğrudan güneş ışığından, güçlü ışıktan, ısı kaynaklarından veya fazla nem veya tozdan uzak tutun.

- ❏ Yalnızca kullanıcı belgelerinde belirtilen kumanda ayarlarını yapın. Diğer kumanda ayarlarının yanlış yapılması, ancak yetkili servis teknisyenin yapabileceği yoğun onarım gerektiren zararlara neden olabilir.
- ❏ Yazıcıyı her kapatışınızda, yeniden açmadan önce en az beş saniye bekleyin; aksi takdirde yazıcıya zarar verebilirsiniz.
- ❏ Kendi kendini sınama sayfasını yazdırırken yazıcıyı kapamayın. Yazdırmayı durdurmak için her zaman **Offline** düğmesine basın ve yazıcıyı kapatın.
- ❏ Elektrik kablosunu yazıcınız için yanlış voltaj değerine sahip bir elektrik prizine yeniden bağlamayın.
- ❏ Yazdırma kafasını hiçbir zaman kendiniz değiştirmeyin; yazıcıya zarar verebilirsiniz. Ayrıca, yazdırma kafası değiştirildiğinde yazıcının diğer parçalarının da kontrol edilmesi gerekir.
- ❏ Şerit kartuşunu değiştirmek için yazdırma kafasını elle itmeniz gerekir. Yazıcıyı yeni kullandıysanız yazdırma kafası sıcak olabilir; dokunmadan önce birkaç dakika soğumasını bekleyin.
- ❏ Mürekkep cildinize bulaşırsa sabun ve suyla yıkayın. Gözünüze bulaşırsa hemen suyla durulayın.
- ❏ Yazıcıyı Almanya'da kullanacaksanız şu noktaya dikkat edin: Bu yazıcıya yeterli kısa devre ve aşırı akım koruması sağlamak için bina tesisatının 16 amperlik bir devre kesici ile korunuyor olması gerekir. Beim Anschluss des Druckers an die Stromversorgung muss sichergestellt werden, dass die Gebäudeinstallation mit einer 16-A-Sicherung abgesichert ist.

### *Kullanım Kısıtlaması*

Bu ürün, havacılık, demiryolu, denizcilik, otomotiv vb. ile ilgili taşıma cihazları, afet önleme cihazları, çeşitli güvenlik cihazları vb. veya işlevsel/hassas cihazlar vb. gibi yüksek güvenilirlik/güvenlik gerektiren uygulamalarda kullanıldığında, güvenlik ve tam sistem güvenilirliği sağlamak için emniyeti ve tasarımdaki fazlalıkları göz önünde bulundurduktan sonra bu ürünü kullanmalısınız. Bu ürün uzay endüstrisi ekipmanı, ana iletişim ekipmanı, nükleer güç kontrol ekipmanı veya doğrudan tıbbi bakımla ilgili tıbbi ekipman vb. aşırı yüksek güvenilirlik/güvenlik gerektiren uygulamalarda kullanılmak üzere üretilmediği için, ürünün uygunluğu hakkındaki kararınızı tam bir değerlendirmeden sonra verin.

# <span id="page-13-0"></span>*Rusya, Beyaz Rusya ve Kazakistan'daki kullanıcılar için*

### **Müşteri bilgileri**

Model, Gümrük Birliğinin "Düşük gerilimli donanımın güvenliği hakkında" (TP TC 004/2011) ve "Teknik Aygıtların Elektromanyetik Uyumluluğu" (TP TC 020/2011) teknik yönetmelikleriyle uyumludur.

**Üretici:** SEIKO EPSON CORPORATION Adres: 3-5, Owa 3-chome, Suwa-shi, Nagano-ken 392-8502 Japonya Telefon: 81-266-52-3131

### **BDT ülkelerinde resmî temsilci:**

LLC "EPSON CIS" Adres: Moskova, 129110, ul. Schepkina, 42, Bldg. 2a, Fl. 3 Business Center Chaika Plaza Telefon: +7 (495) 777-0355/56 Web: http://www.epson.ru/ E-posta: info\_CIS@epson.ru

# EPSON EUROPE B.V. MOSKOVA TEMSİLCİLİK OFİSİ

Adres: Moskova, 129110, ul. Schepkina, 42, Bldg. 2a, Fl. 3 Business Center Chaika Plaza Telefon: +7 (495) 777-0355/56 Web: http://www.epson.ru/

**Üretim ayı ve yılı:** Ürün üzerinde 8 rakamla etiketlenmiştir: YYYY.AA.GG **Üretildiği ülke:** Ürün üzerinde etiketlenmiştir

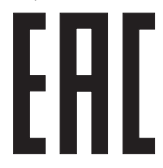

### <span id="page-14-0"></span>Bölüm 1

# *Yazıcı Temel Bilgileri*

# *Yazıcı Parçaları*

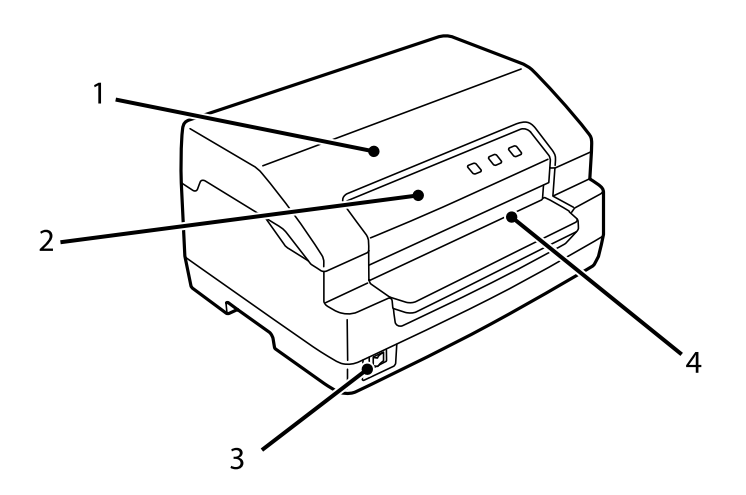

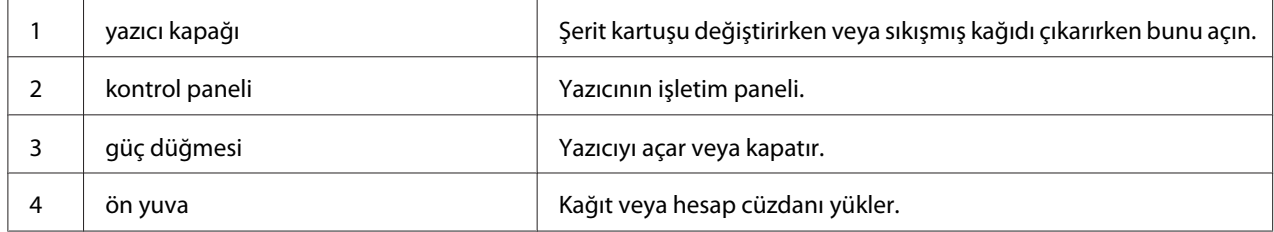

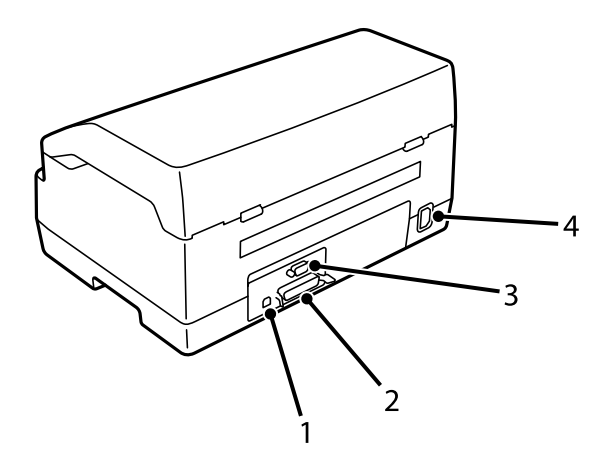

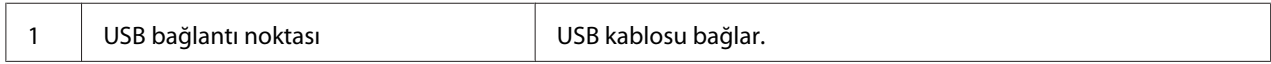

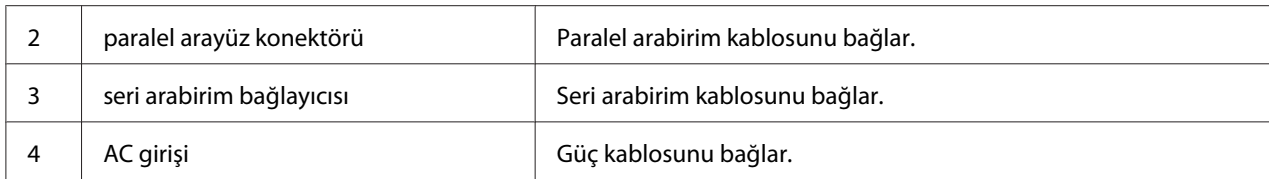

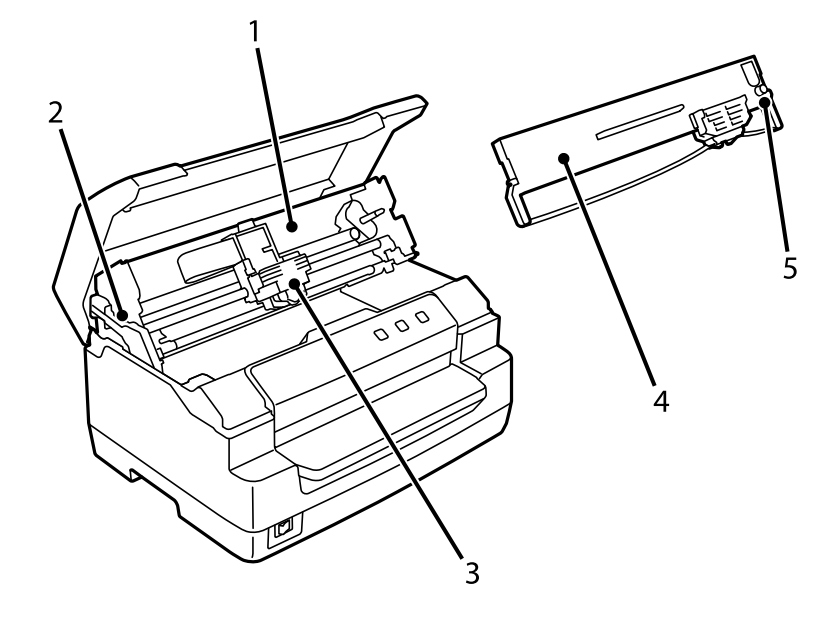

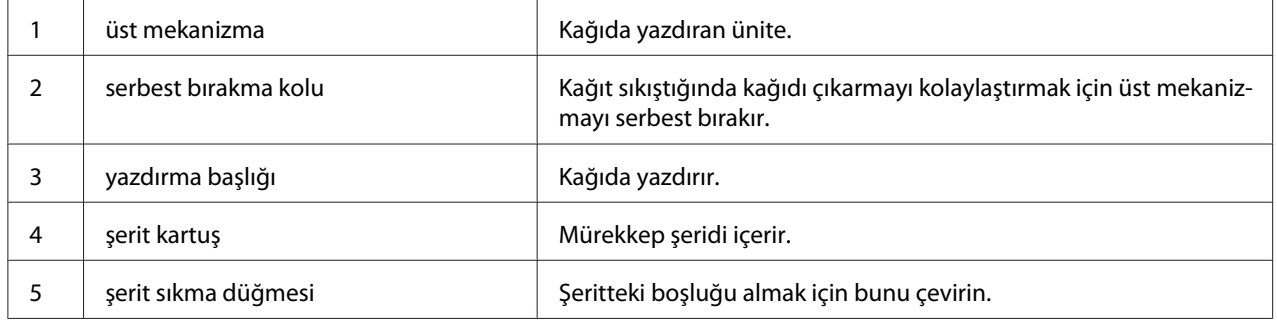

# <span id="page-16-0"></span>*Kontrol paneli*

# *Kumanda Paneli Düğmeleri ve Işıkları*

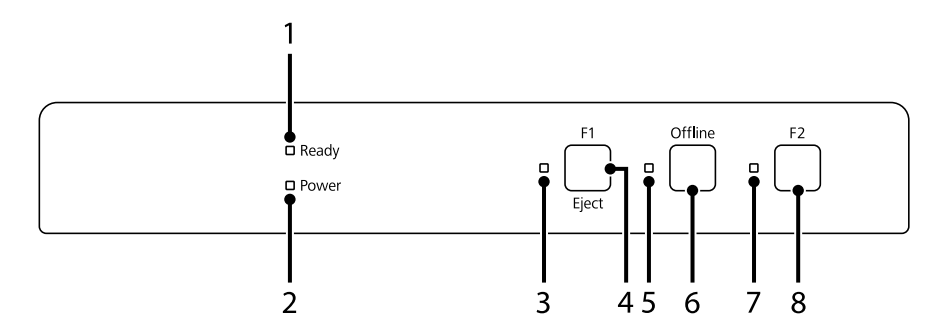

### *Fabrika Varsayılan Ayarı*

Aşağıdaki açıklama fabrika varsayılan ayarlarına dayanmaktadır ve düğmeler ve ışık işlevleri yazıcınıza uygulanan yazıcı ayarlarına bağlı olarak aşağıdaki açıklamalardan farklı olabilir.

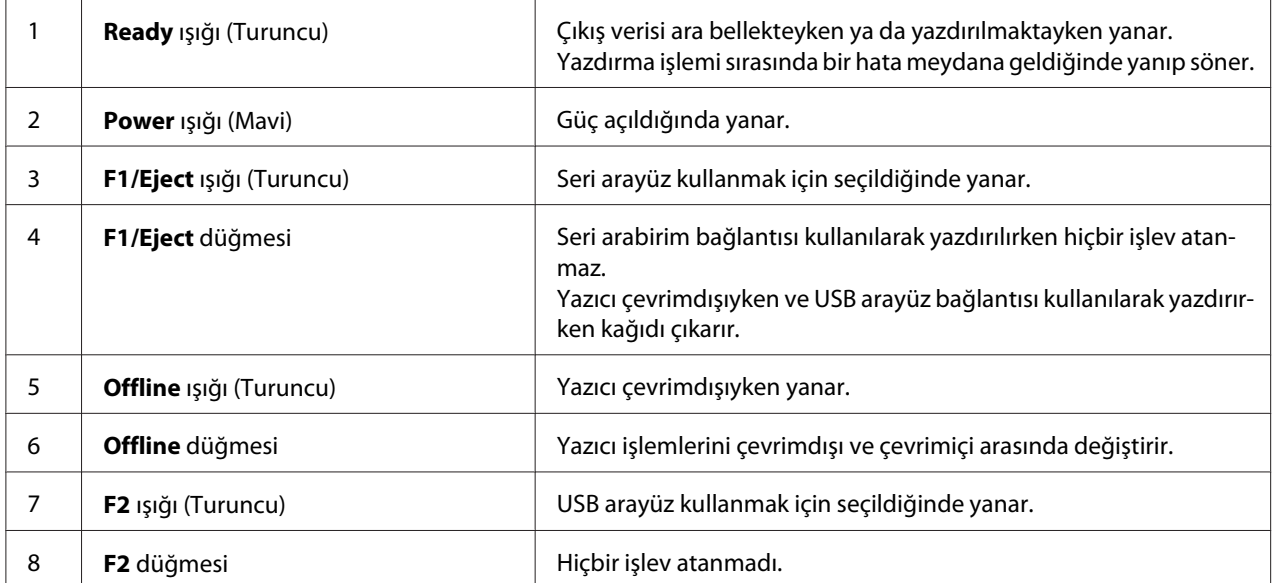

# <span id="page-17-0"></span>*Sarf malzemesi bilgileri*

# *Orijinal Epson şerit kartuşu*

Yazıcınız soluk mürekkepli çıktı vermeye başladığında şerit kartuşunu değiştirmeniz gerekir. Orijinal Epson şerit kartuşları, Epson yazıcınızda en iyi sonucu verecek biçimde tasarlanmış ve üretilmiştir. Bu kartuşlar yazdırma başlığı ve diğer yazıcı parçalarının düzgün çalışmasını ve uzun ömürlü olmasını sağlar. Epson tarafından üretilmeyen diğer ürünler, yazıcınızda, Epson garantileri kapsamında olmayan zarara neden olabilir.

Yazıcınızın orijinal Epson şerit kartuşlarının model numarası yazıcının içindeki etikette yazılıdır.

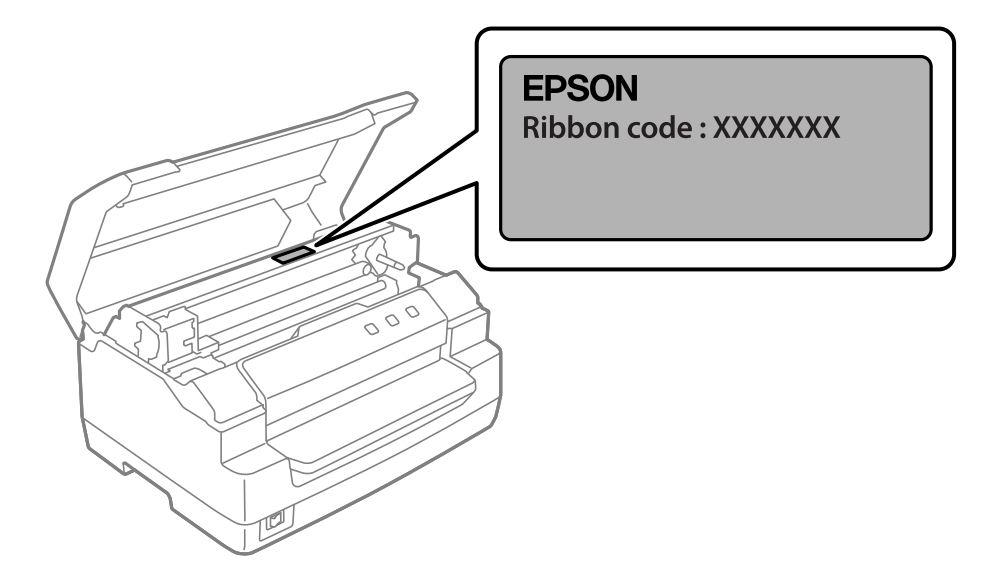

Şerit kartuşu değiştirme talimatları için bkz. ["şerit kartuş değiştirme" sayfa 36](#page-35-0).

# <span id="page-18-0"></span>Bölüm 2 *Kağıt İşlemleri*

# <span id="page-19-0"></span>*Kabul Edilebilir Kağıt Durumu*

### !*Dikkat:*

❏ *Katlanmış, kırışık, kıvrık, yırtık, lekeli veya damgalı kağıtları kullanmayın. Kağıt spesifikasyonlarına uygun kağıtları kullanın. Daha ayrıntılı bilgi için bkz. ["Kağıt/Ortam"](#page-67-0) [sayfa 68](#page-67-0).*

❏ *Aşağıdaki resimlerde, yazıcıda kullanılabilecek ve kullanılamayacak kağıt durumu gösterilmiştir. Kağıdın, yazıcıda kullanılmak için kabul edilebilir durumda olduğundan emin olun.*

*Kabul Edilebilir*

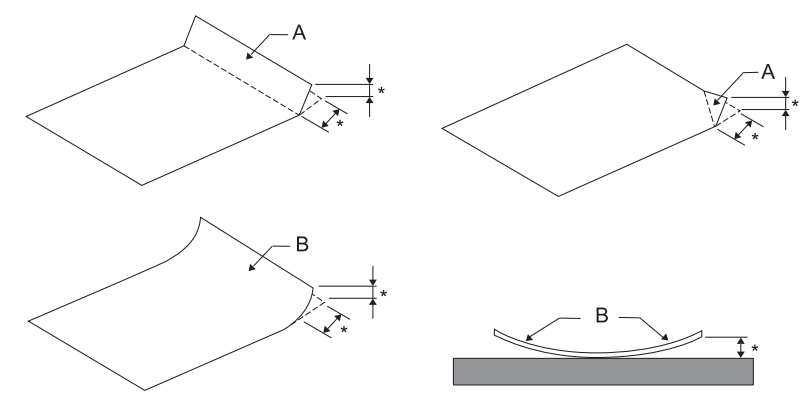

### *A: Katlanmış*

*B: Kıvrık*

*\*: 3 mm veya daha az*

*Kağıdı, katlı veya kıvrık yerini düzelttikten sonra takın.*

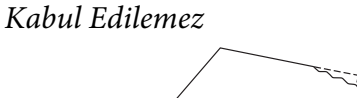

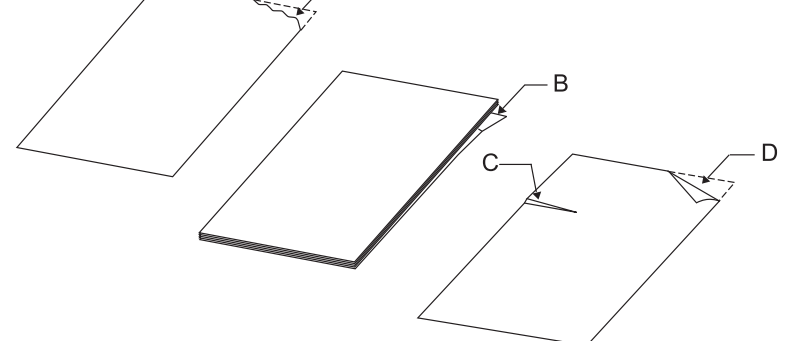

*A: Yırtık B: Kıvrık* <span id="page-20-0"></span>*C: Kırışık D: Katlanmış*

# *Hesap Cüzdanı Yükleme*

### !*Dikkat:*

*Yazıcıyı daima şerit kartuşu takılı olarak kullanın. Yoksa, kağıt sıkışabilir.*

Enine katlamalı ve boyuna katlamalı hesap cüzdanlarını yükleyebilirsiniz. Hesap cüzdanı yüklemek için, aşağıda gösterilen adımları izleyin.

- 1. Yazıcıyı açın.
- 2. Hesap cüzdanınızın, yazdırılacak olan sayfasını açın.

### *Not:*

*Katlı hesap cüzdanını ön yuvaya yerleştirmeden önce, cüzdanın şişkin duran kısımlarını 0,6 mm veya daha az olacak şekilde bastırdığınızdan emin olun. Yazdırabileceğiniz hesap cüzdanı kalınlığı hakkında daha fazla bilgi edinmek için, bkz. ["Kağıt/Ortam" sayfa 68.](#page-67-0)*

3. Hesap cüzdanını, yazdırılacak yüzü üstte kalacak ve manyetik şerit yazıcıdan uzağa bakacak şekilde, en üst kısmı içerideki silindire erişinceye kadar ön yuvaya sokun. Yazıcı, hesap cüzdanını otomatik olarak doğru konuma getirir ve cüzdan, yazdırılmaya hazır hâle gelir.

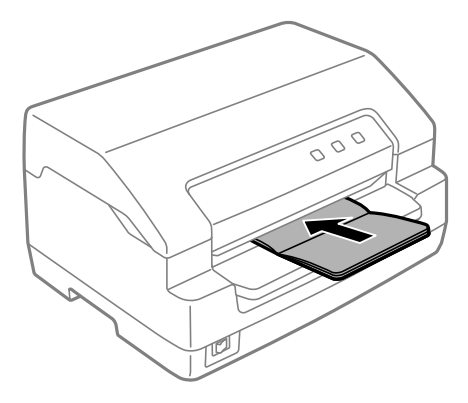

# <span id="page-21-0"></span>!*Dikkat:*

- ❏ *Hesap cüzdanı kullanırken, Passbook (Hesap cüzdanı) modunu On (Açık) ayarına ve varsayılan ayar modunda Binding (Ciltleme) modunu hesap cüzdanının ciltlenmesine yönelik yönteme getirin.*
- ❏ *%60'tan çok yansıtması olan bir hesap cüzdanı kullanın.*
- ❏ *Kırışık ve dikiş yeri yırtık hesap cüzdanlarını yüklemeyin.*
- ❏ *Tel zımba veya metal klips gibi metal parça içeren hesap cüzdanları kullanmayın.*
- ❏ *Üzerinde pul veya damga gibi yapışkan kısımlar olan bir hesap cüzdanı kullanmayın.*
- ❏ *Herhangi bir sayfası kapak sayfasından küçük olan hesap cüzdanlarını kullanmayın.*
- ❏ *Hesap cüzdanının ön veya arka kapağına yazdırmayın. Yazdırma işlemi sadece hesap cüzdanı açıkken yapılabilir.*
- ❏ *Yazdırma işleminden önce daima yazıcı kapağını kapatın. Yazıcı kapağı açıkken yazıcıda yazdırma işlemi yapılamaz.*
- ❏ *USD modunda ve HSD modunda dikey bir hesap cüzdanı yazdırırken, sağ ve sol sayfalar arasındaki kalınlık farkı 1 mm içinde olmalıdır. Kalınlık farkı 1 mm'den fazlaysa, yazdırma sonuçları bulanık olabilir.*

# *Tek Sayfa Yükleme*

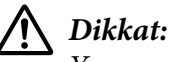

*Yazıcıyı daima şerit kartuşu takılı olarak kullanın. Yoksa, kağıt sıkışabilir.*

Tek sayfaları ve en çok 7 parçalı (bir orijinal, altı kopya) karbonsuz tek yapraklı çok bölümlü formları yükleyebilirsiniz. Tek sayfa yüklemek için aşağıdaki adımları izleyin.

1. Yazıcıyı açın.

2. Tek sayfayı, yazdırılabilir tarafı yukarı bakacak şekilde ve kağıdın üst kısmı içerideki silindire değinceye kadar ön yuvaya yerleştirin. Yazıcı otomatik olarak kağıdı doğru konuma getirir ve kağıt yazdırma işlemi için hazır hale gelir.

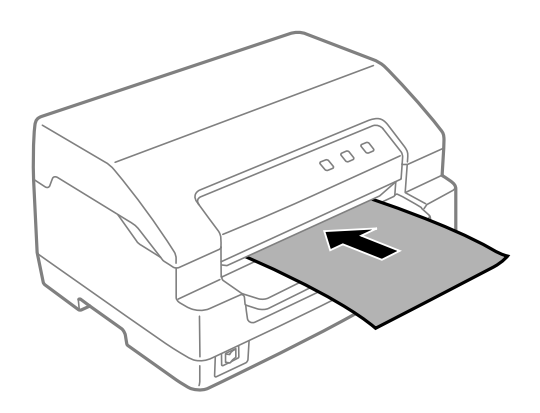

### *Not:*

- ❏ *%60'tan çok yansıtması olan kağıt kullanın.*
- ❏ *Kıvrılmış veya katlanmış kağıt yüklemeyin.*
- ❏ *Kağıdın sol kenarından itibaren 25,0 ile 40,0 mm arasındaki bölgeye zımba deliği açmayın.*
- ❏ *110,0 mm'den daha kısa kağıt kullandığınızda, kağıdın çıkacağı yönü öne getirin. Varsayılan fabrika ayarı öndür. Bilgi edinmek için lütfen <http://www.epson.com>adresine gidin.*
- ❏ *Üst tarafından yapıştırılmış çok bölümlü bir form yazdırırken önce yapıştırılmış kısmı yükleyin.*
- ❏ *Çok bölümlü formların 0,53 mm (0,021 inç) kalınlığı geçmemesine dikkat edin.*
- ❏ *Yazdırma işleminden önce daima yazıcı kapağını kapatın. Kapağı açıkken yazıcıda yazdırma işlemi yapılamaz.*

### <span id="page-23-0"></span>Bölüm 3

# *Yazıcı Yazılımı*

# *Yazıcı Yazılımınız Hakkında*

### *Not:*

*Bir USB arabirimi üzerinden bağlanan yazıcıyı kullanırken, Windows bilgisayarda Epson yazılımını kullanarak yazdırabilirsiniz. Yazıcıyı başka bir bağlantı üzerinden kullanırken yöneticinize başvurun.*

Epson yazılımı yazıcı sürücüsü yazılımını ve EPSON Status Monitor 3'ü kapsar.

Yazıcı sürücüsü, bilgisayarınızın yazıcıyı denetlemesini sağlayan yazılımdır. Windows yazılım uygulamalarının yazıcının özelliklerinden tümüyle yararlanabilmesi için yazıcı sürücüsünü kurmanız gerekir.

Yazıcı sürücüsünü kurarken, yazılım diskindeki diğer yardımcı programlarla birlikte EPSON Status Monitor 3 yazılımını da yükleyebilirsiniz.

*Not:*

- ❏ *Devam etmeden önce yazıcı sürücüsünü bilgisayarınıza yüklediğinizden emin olun.*
- ❏ *Aşağıdaki sayfalarda bulunan ekran görüntüleri Windows işletim sistemi sürümüne bağlı olarak farklı olabilir.*

# *Yazıcı Sürücüsünü Kullanma*

Yazıcı sürücüsüne Windows uygulamalarınızdan veya Start (Başlat) menüsünden erişebilirsiniz.

Bu kılavuzda görünen ekranların ve prosedürlerin çoğu, aksi belirtilmediği sürece Windows 10 işletim sisteminden alınmıştır.

- ❏ Yazıcı sürücüsüne bir Windows uygulamasından eriştiğinizde yaptığınız ayarlar, yalnızca kullandığınız uygulamada geçerli olur. Daha fazla bilgi için bkz. ["Yazıcı sürücüsüne Windows](#page-24-0) [uygulamalarından erişme" sayfa 25.](#page-24-0)
- ❏ Yazıcı sürücüsüne Start (Başlat) menüsünden eriştiğinizde yaptığınız yazıcı sürücüsü ayarları, tüm uygulamalarınızda geçerli olur. Daha fazla bilgi için bkz. ["Yazıcı sürücüsüne Start \(Başlat\)](#page-26-0) [menüsünden erişme" sayfa 27.](#page-26-0)

<span id="page-24-0"></span>Yazıcı sürücüsü ayarlarını denetlemek ve değiştirmek için bkz. ["Yazıcı sürücüsü ayarlarını](#page-28-0) [değiştirme" sayfa 29.](#page-28-0)

#### *Not:*

*Windows uygulamalarının çoğu yazıcı sürücüsü ile yapılan ayarları geçersiz kılsa da bazıları kılmaz, bu yüzden yazıcı sürücüsü ayarlarının gereksinimlerinize uyduğunu doğrulamanız gerekir.*

### *Yazıcı sürücüsüne Windows uygulamalarından erişme*

Yazıcı sürücüsüne bir Windows uygulamasından erişmek için şu adımları izleyin:

#### *Not:*

*Bu prosedürde kullanılan ekran görüntüleri Windows 10 işletim sisteminden alınmıştır. Ekrandaki içerik bilgisayarınızın ortamına bağlı olarak değişiklik gösterebilir.*

1. Uygulama yazılımınızın File (Dosya) menüsünden **Print (Yazdır)** komutunu seçin. **Print (Yazdır)** iletişim kutusunun Select Printer (Yazıcı Seç) kısmında yazıcınızın seçili olduğundan emin olun.

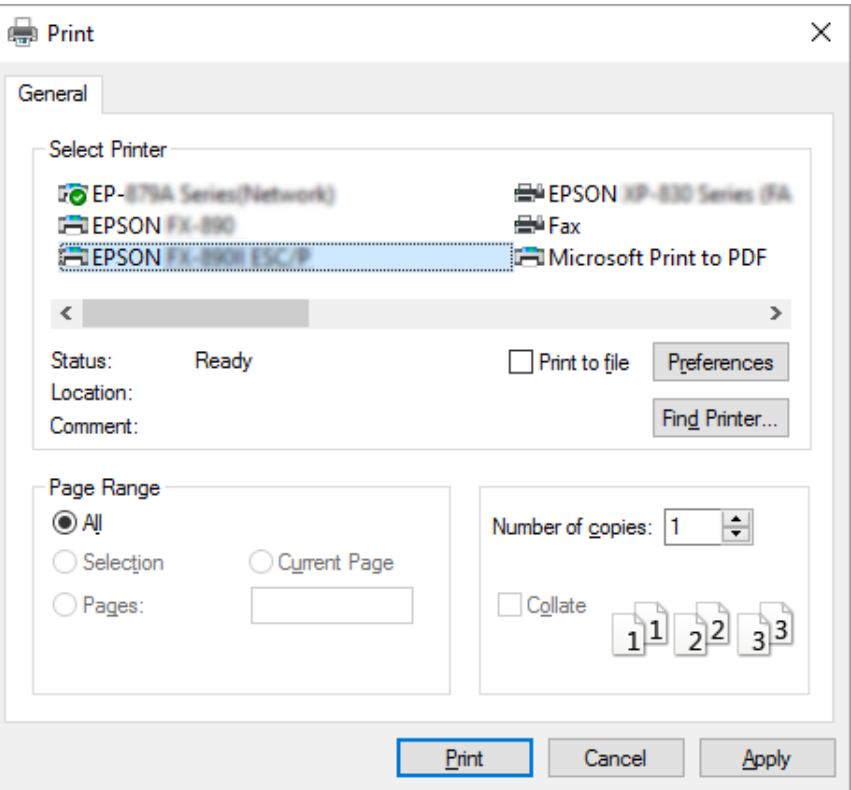

2. **Preferences (Tercihler)** düğmesine tıklayın. **Printing Preferences (Yazdırma Tercihleri)** penceresi görünür ve **Paper/Quality (Kağıt/Kalite)**, **Layout (Düzen)**, **User Defined Paper (Kullanıcı Tanımlı Kağıt)** ve **Extension Settings (Uzantı Ayarları)** menülerini görürsünüz. Bu menüler yazıcı sürücüsü ayarlarını içerir.

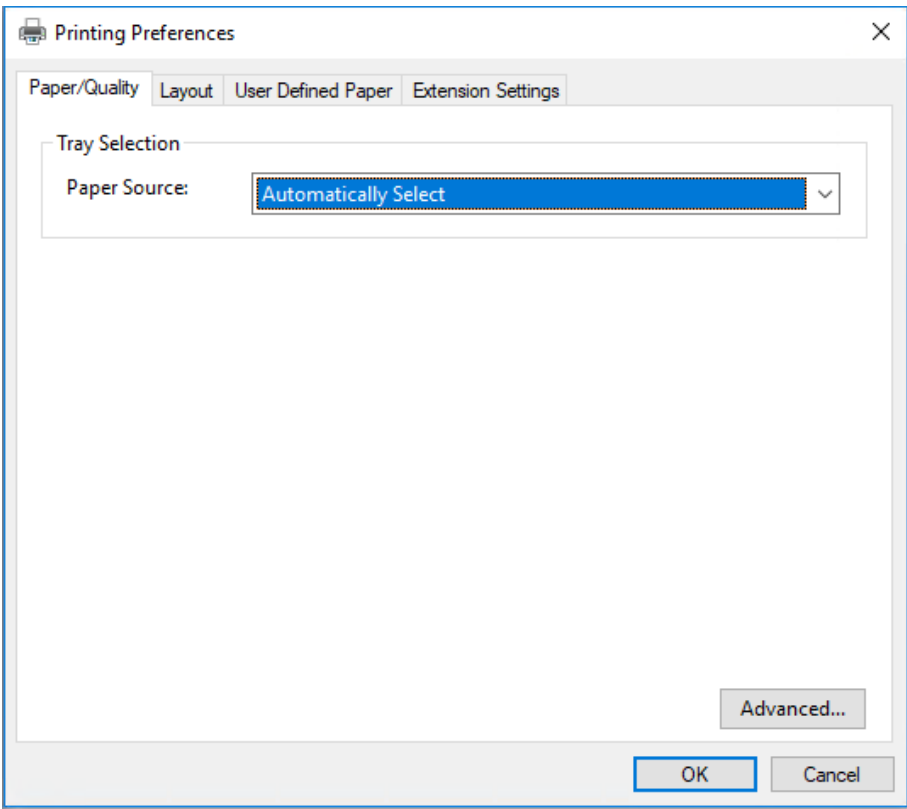

<span id="page-26-0"></span>3. Bir menüyü görüntülemek için pencerenin üstündeki ilgili sekmeyi tıklatın. Ayarları değiştirmek için bkz. ["Yazıcı sürücüsü ayarlarını değiştirme" sayfa 29](#page-28-0).

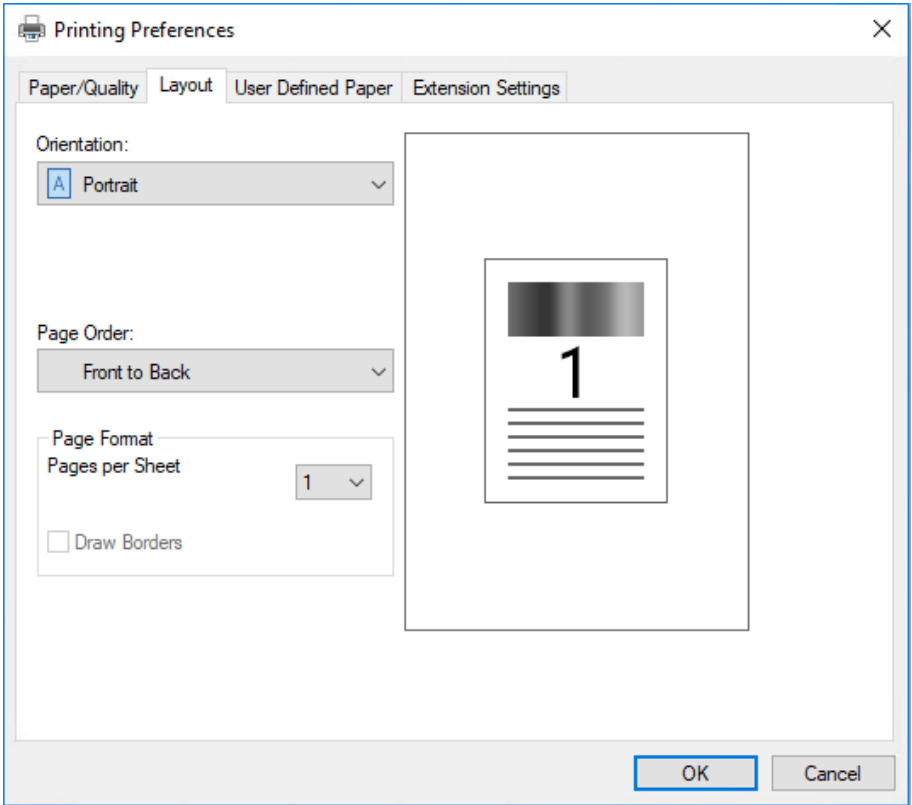

## *Yazıcı sürücüsüne Start (Başlat) menüsünden erişme*

Yazıcı sürücüsüne Start (Başlat) menüsünden erişmek için şu adımları izleyin:

### *Not:*

*Bu prosedürde kullanılan ekran görüntüleri Windows 10 işletim sisteminden alınmıştır. Ekrandaki içerik bilgisayarınızın ortamına bağlı olarak değişiklik gösterebilir.*

1. Windows 10/Windows Server 2019/Windows Server 2016 için:

**Start (Başlat)** düğmesine tıklayın ve **Windows System (Windows Sistemi)** > **Control Panel (Denetim Masası)** > **Hardware and Sound (Donanım ve Ses)** içinden **View devices and printers (Aygıtları ve yazıcıları görüntüle)** öğesini tıklatın.

Windows 8.1/Windows 8/Windows Server 2012 R2/Windows Server 2012 için: **Start (Başlat)** ekranında **Desktop (Masaüstü)** öğesine tıklayın, imleci ekranın sağ üst köşesine getirin, Settings (Ayarlar) öğesine, ardından da **Control Panel (Denetim Masası)** öğesine tıklayın. Sonra **Hardware and Sound (Donanım ve Ses)** kategorisinden **View devices and printers (Aygıtları ve yazıcıları görüntüle)** öğesine tıklayın.

Windows 7/Windows Server 2008 R2 için: **Start (Başlat)** öğesini tıklatın ve **Devices and Printers (Aygıtlar ve Yazıcılar)** öğesini tıklatın.

Windows Vista/Windows Server 2008 için:

**Start (Başlat)** öğesini tıklatın, **Control Panel (Denetim Masası)** öğesini tıklatın, **Hardware and Sound (Donanım ve Ses)** öğesini tıklatın ve sonra **Printers (Yazıcılar)** öğesini tıklatın.

Windows XP/Windows Server 2003 R2/Windows Server 2003 için: **Start (Başlat)** öğesini tıklatın ve **Printers and Faxes (Yazıcılar ve Fakslar)** öğesini tıklatın.

2. Yazıcınızın simgesine sağ tıklayın ve **Printing Preferences (Yazdırma Tercihleri)** seçeneğine tıklayın. Ekranda **Paper/Quality (Kağıt/Kalite)**, **Layout (Düzen)**, **User Defined Paper (Kullanıcı Tanımlı Kağıt)** ve **Extension Settings (Uzantı Ayarları)** menüleri görüntülenir. Bu menüler yazıcı sürücüsü ayarlarını görüntüler.

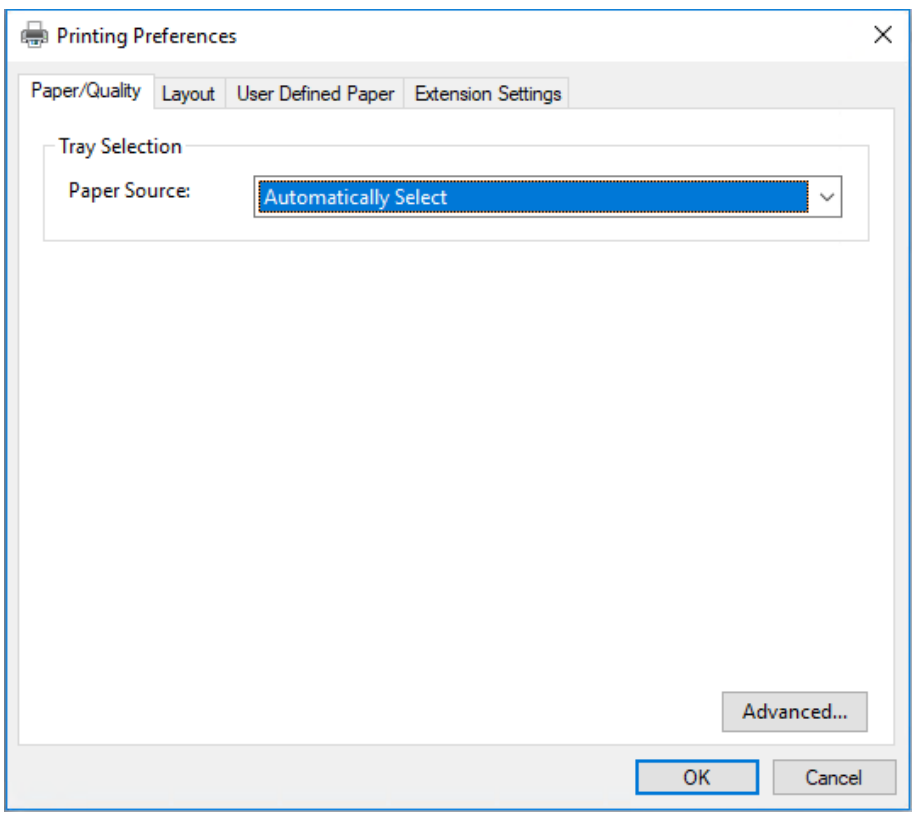

<span id="page-28-0"></span>Yazıcı simgesine sağ tıklanarak görüntülenen menüde **Printer properties (Yazıcı özellikleri)** seçeneğine tıkladığınızda, yazıcı sürücüsü ayarlarını yapmak için kullanılan menülerin bulunduğu **Properties (Özellikler)** penceresi görünür.

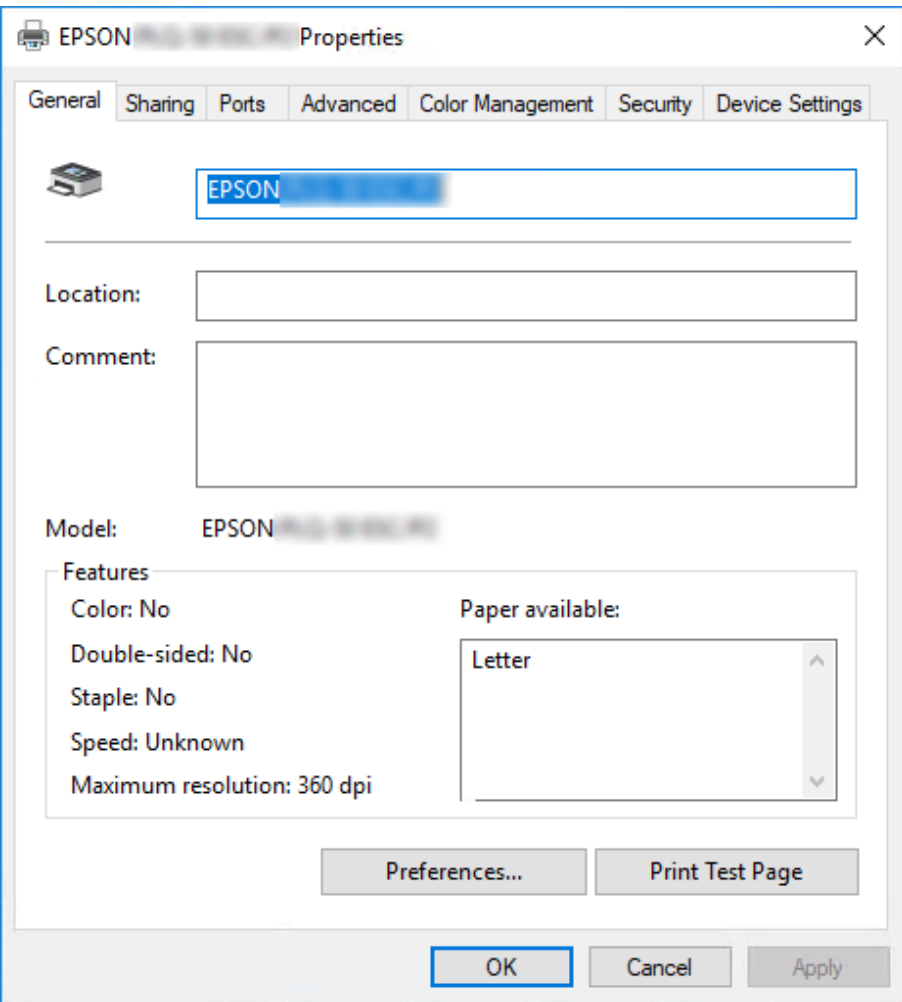

3. Bir menüyü görüntülemek için pencerenin üstündeki ilgili sekmeyi tıklatın. Daha fazla bilgi için bkz. ["Yazıcı Sürücüsü Ayarlarına Genel Bakış" sayfa 30](#page-29-0).

## *Yazıcı sürücüsü ayarlarını değiştirme*

Yazıcı sürücünüzde, yazıcı sürücüsü ayarlarını değiştirebileceğiniz iki menü bulunur; **Layout (Düzen)**, **Paper/Quality (Kağıt/Kalite)**. Yazıcı yazılımının Utility menüsündeki ayarları da değiştirebilirsiniz. Varolan ayarlara genel bir bakış için bkz. ["Yazıcı Sürücüsü Ayarlarına Genel Bakış"](#page-29-0) [sayfa 30](#page-29-0).

<span id="page-29-0"></span>*Not:*

*Windows XP/Windows Server 2003 R2/Windows Server 2003 için, sürücüdeki öğelere sağ tıklayıp What's this? (Bu nedir?) öğesini seçerek çevrimiçi yardımı da görüntüleyebilirsiniz.*

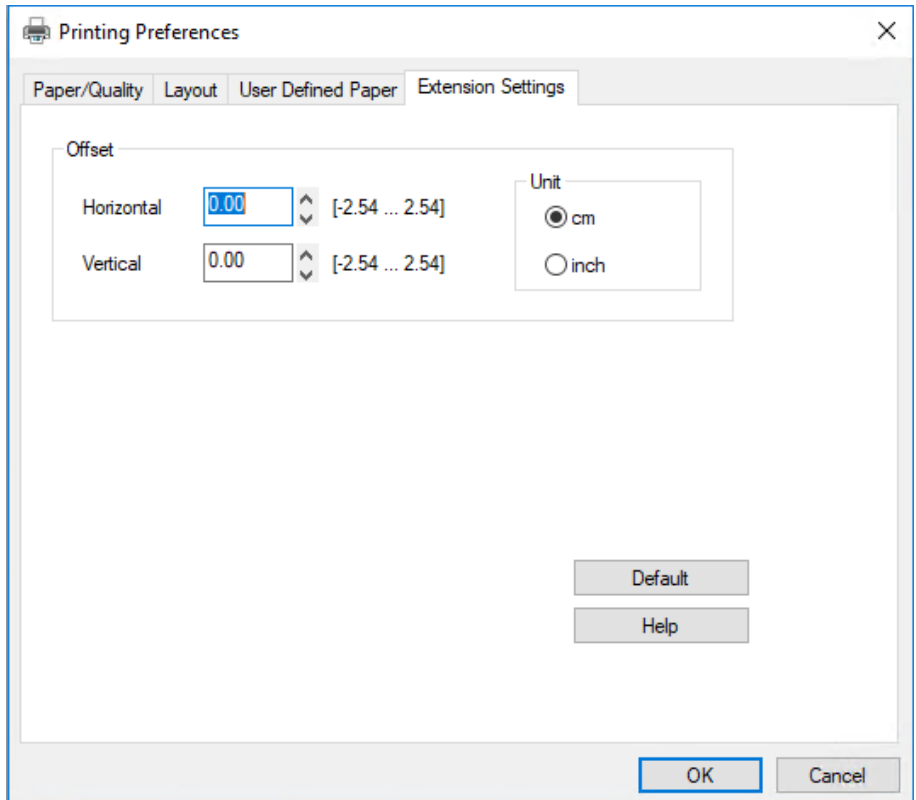

Yazıcı Sürücüsü ekranının üzerindeki **Help (Yardım)** düğmesini tıklatın.

Yazıcı sürücüsü ayarlarını yapmayı tamamladığınızda ayarları uygulamak için **OK (Tamam)** düğmesini veya değişikliklerinizi iptal etmek için **Cancel (İptal)** düğmesini tıklatın.

Yazıcı sürücüsü ayarlarınızı denetleyip varsa gerekli değişiklikleri yaptıktan sonra yazdırmaya hazırsınız demektir.

# *Yazıcı Sürücüsü Ayarlarına Genel Bakış*

Aşağıdaki tablo Windows yazıcı sürücüsü ayarlarını gösterir. Her ayarın tüm Windows sürümlerinde kullanılamayabileceğini unutmayın. Daha fazla bilgi için, yazıcı sürücüsünde yer alan **Help (Yardım)** bölümüne bakın.

# <span id="page-30-0"></span>*Yazıcı ayarları*

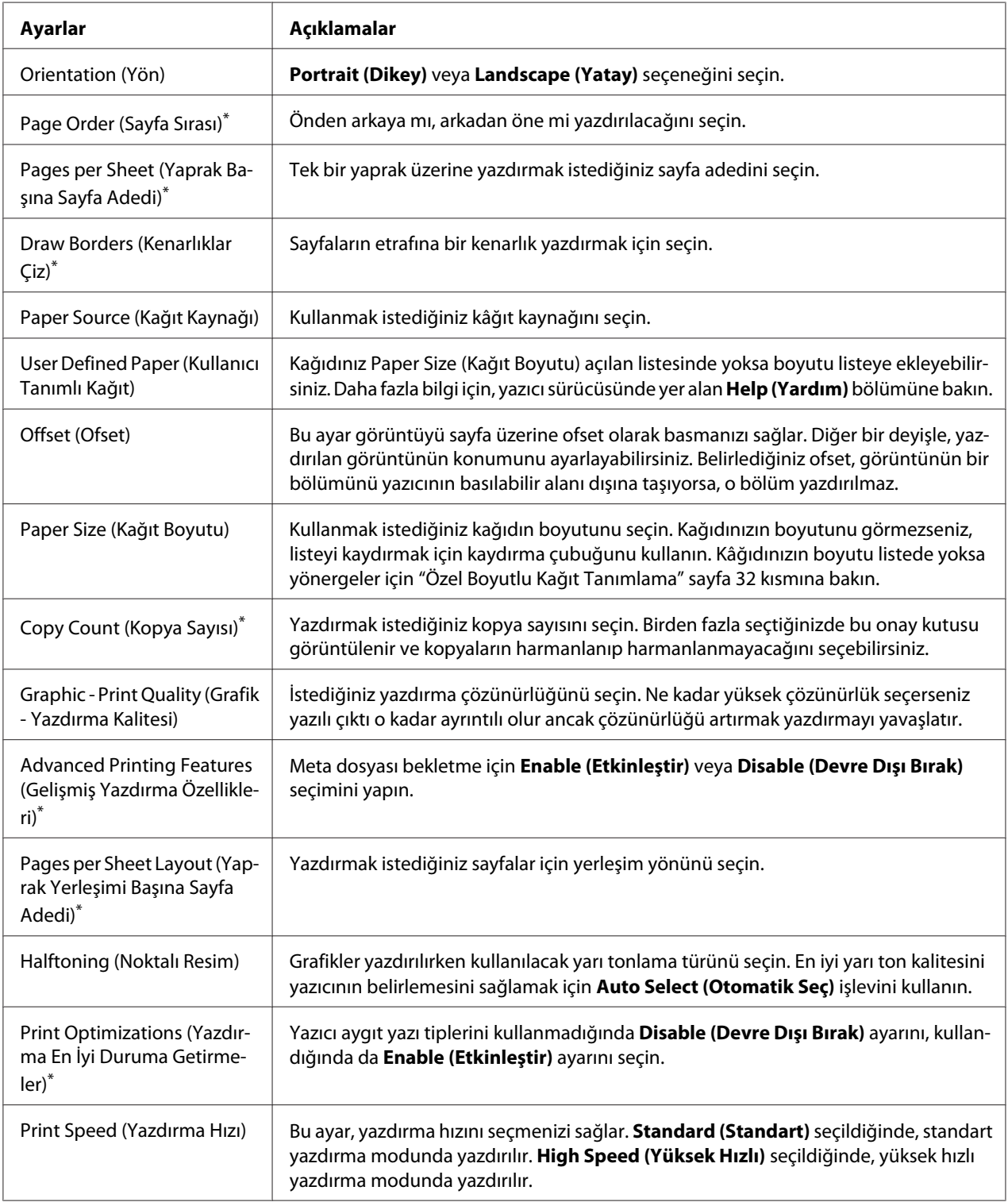

<span id="page-31-0"></span>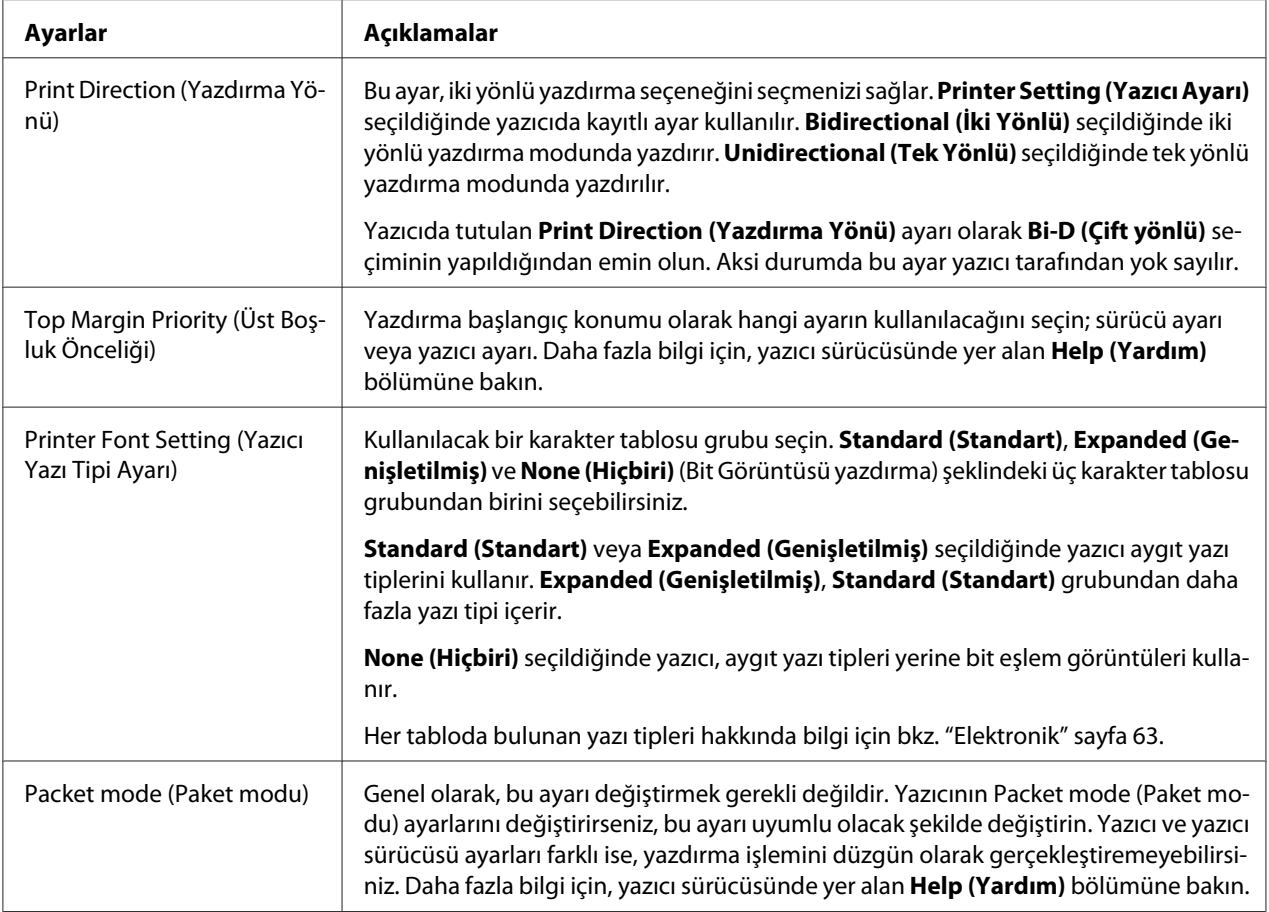

\* Ayrıntılar için Windows yardıma bakın.

### *Özel Boyutlu Kağıt Tanımlama*

Kağıdınız Paper Size (Kağıt Boyutu) açılan listesinde yoksa boyutu listeye ekleyebilirsiniz.

1. Windows 10/Windows Server 2019/Windows Server 2016 için: **Start (Başlat)** düğmesine tıklayın ve **Windows System (Windows Sistemi)** > **Control Panel (Denetim Masası)** > **Hardware and Sound (Donanım ve Ses)** içinden **View devices and printers (Aygıtları ve yazıcıları görüntüle)** öğesini tıklatın.

Windows 8.1/Windows 8/Windows Server 2012 R2/Windows Server 2012 için: Start (Başlat) ekranından **Desktop (Masaüstü)** öğesine tıklayın, imleci ekranın sağ üst köşesine getirin, **Settings (Ayarlar)** üzerine tıklayın ve ardından **Control Panel (Denetim Masası)** üzerine tıklayın. Sonra **Hardware and Sound (Donanım ve Ses)** kategorisinden **View devices and printers (Aygıtları ve yazıcıları görüntüle)** öğesine tıklayın.

<span id="page-32-0"></span>Windows 7/Windows Server 2008 R2 için:

**Start (Başlat)** öğesini tıklatın ve **Devices and Printers (Aygıtlar ve Yazıcılar)** öğesini tıklatın.

Windows Vista/Windows Server 2008 için:

**Start (Başlat)** öğesini tıklatın, **Control Panel (Denetim Masası)** öğesini tıklatın, **Hardware and Sound (Donanım ve Ses)** öğesini tıklatın ve sonra **Printers (Yazıcılar)** öğesini tıklatın.

Windows XP/Windows Server 2003 R2/Windows Server 2003 için: **Start (Başlat)** öğesini tıklatın ve **Printers and Faxes (Yazıcılar ve Fakslar)** öğesini tıklatın.

- 2. Yazıcınızın simgesine sağ tıklayın ve **Printing Preferences (Yazdırma Tercihleri)** seçeneğine tıklayın.
- 3. **User Defined Paper (Kullanıcı Tanımlı Kağıt)** menüsünü seçin.
- 4. Paper Size (Kağıt Boyutu) alanlarına kâğıt boyutunu girin.
- 5. **Apply (Uygula)** düğmesini ve sonra **OK (Tamam)** düğmesini tıklatın.

### *Not:*

*Daha fazla bilgi için, yazıcı sürücüsünde yer alan Help bölümüne bakın.*

## *Yazıcı Yazılımını Kaldırma*

Yazıcı sürücüsünü yeniden yüklemek veya yükseltmek isterseniz, yüklü olan yazıcı sürücüsünü kaldırın.

#### *Not:*

*EPSON Status Monitor 3 programını çok kullanıcılı bir Windows XP/Windows Server 2003 R2/ Windows Server 2003 ortamından kaldırırken, kaldırma işlemini gerçekleştirmeden önce tüm istemcilerden kısayol simgesini kaldırın. Simgeyi Monitoring Preferences (İzleme Tercihleri) iletişim kutusundaki Shortcut Icon (Kısayol Simgesi) onay kutusunu temizleyerek kaldırabilirsiniz.*

## *Yazıcı sürücüsünü ve EPSON Status Monitor 3'ü kaldırma*

- 1. Yazıcıyı kapatın.
- 2. Çalışan tüm uygulamalardan çıkın.
- 3. **Control Panel (Denetim Masası)** kısmını açın:
	- ❏ Windows 10/Windows Server 2019/Windows Server 2016 için:

**Start (Başlat)** düğmesine tıklayın ve **Windows System (Windows Sistemi)** > **Control Panel (Denetim Masası)** öğelerini seçin.

❏ Windows 8.1/Windows 8/Windows Server 2012 R2/Windows Server 2012

**Desktop (Masaüstü)** > **Settings (Ayarlar)** > **Control Panel (Denetim Masası)** öğelerini seçin.

❏ Windows 7/Windows Vista/Windows XP/Windows Server 2008 R2/Windows Server 2008/ Windows Server 2003 R2/Windows Server 2003

Başlat düğmesine tıklayıp **Control Panel (Denetim Masası)** öğesini seçin.

- 4. **Uninstall a program (Program kaldır)** (veya **Add or Remove Programs (Program Ekle veya Kaldır)**) kısmını açın:
	- ❏ Windows 10/Windows 8.1/Windows 8/Windows 7/Windows Vista/Windows Server 2019/ Windows Server 2016/Windows Server 2012 R2/Windows Server 2012/Windows Server 2008 R2/Windows Server 2008

**Programs (Programlar)** kısmında **Uninstall a program (Program kaldır)** öğesini seçin.

❏ Windows XP/Windows Server 2003 R2/Windows Server 2003

### **Add or Remove Programs (Program Ekle veya Kaldır)** öğesine tıklayın.

- 5. Kaldırmak istediğiniz yazılımı seçin.
- 6. Yazılımı kaldırın:
	- ❏ Windows 10/Windows 8.1/Windows 8/Windows 7/Windows Vista/Windows Server 2019/ Windows Server 2016/Windows Server 2012 R2/Windows Server 2012/Windows Server 2008 R2/Windows Server 2008

### **Uninstall/Change (Kaldır/Değiştir)** veya **Uninstall (Kaldır)** öğesine tıklayın.

❏ Windows XP/Windows Server 2003 R2/Windows Server 2003

**Change/Remove (Değiştir/Kaldır)** veya **Remove (Kaldır)** öğesine tıklayın.

#### *Not:*

*User Account Control (Kullanıcı Hesabı Denetimi) penceresi görüntülenirse Continue (Devam) düğmesine tıklayın.*

7. **Printer Model (Yazıcı Modeli)** sekmesini tıklatın, kaldırmak istediğiniz yazıcının simgesini seçin ve sonra **OK (Tamam)** düğmesini tıklatın.

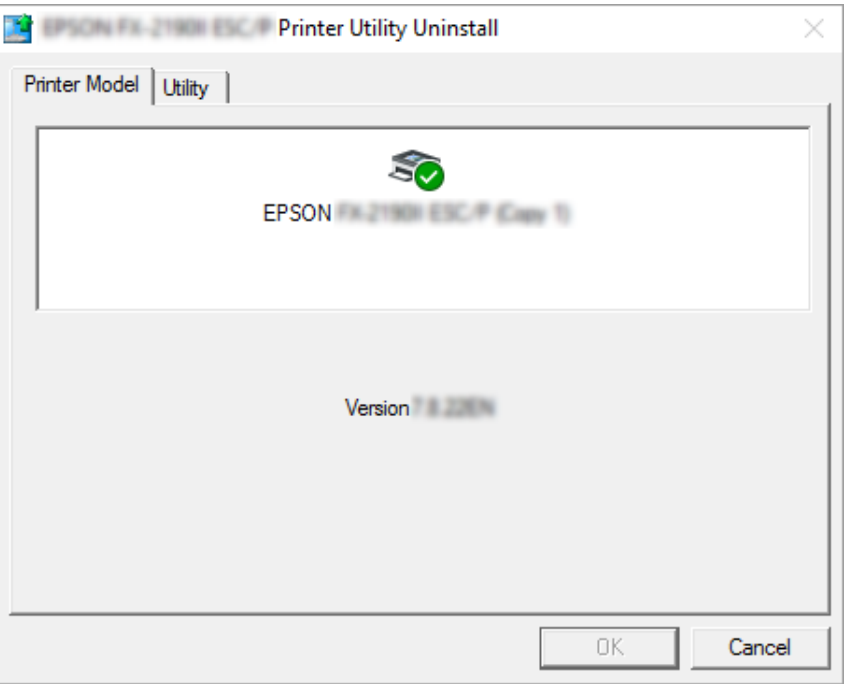

#### *Not:*

*Printer Model (Yazıcı Modeli) sekmesinde hiçbir şeyin seçili olmamasına dikkat edin. Utility (Yardımcı Program) sekmesini açın ve EPSON Status Monitor 3 (for EPSON XXXXXX ESC/P) (EPSON Status Monitor 3 (EPSON XXXXXX ESC/P için)) öğesini seçip OK (Tamam) düğmesine tıklayın. Yalnızca EPSON Status Monitor 3'ü kaldırabilirsiniz.*

8. Ekrandaki talimatları izleyin.

### <span id="page-35-0"></span>Bölüm 4

# *Bakım*

# *Şerit Kartuş Değiştirme*

# *şerit kartuş değiştirme*

Şerit kartuşunu takmak veya değiştirmek için aşağıdaki adımları izleyin:

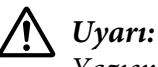

*Yazıcıyı yeni kullandıysanız yazıcı kafası sıcak olabilir, şerit kartuşunu değiştirmeden önce birkaç dakika soğumasını bekleyin.*

- 1. Yazıcının açık olduğundan emin olun.
- 2. Yazıcı kapağının her iki kenarından tutun ve yukarıya kaldırarak açın.

yazdırma başlığı, şerit kartuşu değiştirme konumuna geçer.

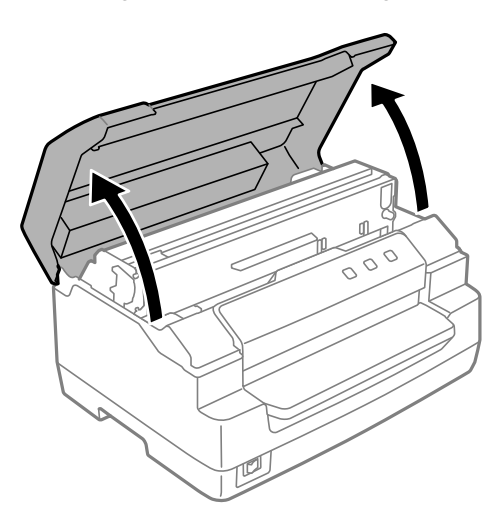

- 3. Yazıcıyı kapatın.
- 4. serbest bırakma kolu iterek üst mekanizmayı yukarı doğru hareket ettirin. Kolu yerine oturana ve kilitlenene kadar kılavuz işaretine ittiğinizden emin olun.
### *Not:*

*Üst mekanizma kilitli değilse, şeridi değiştirirken düşebilir.*

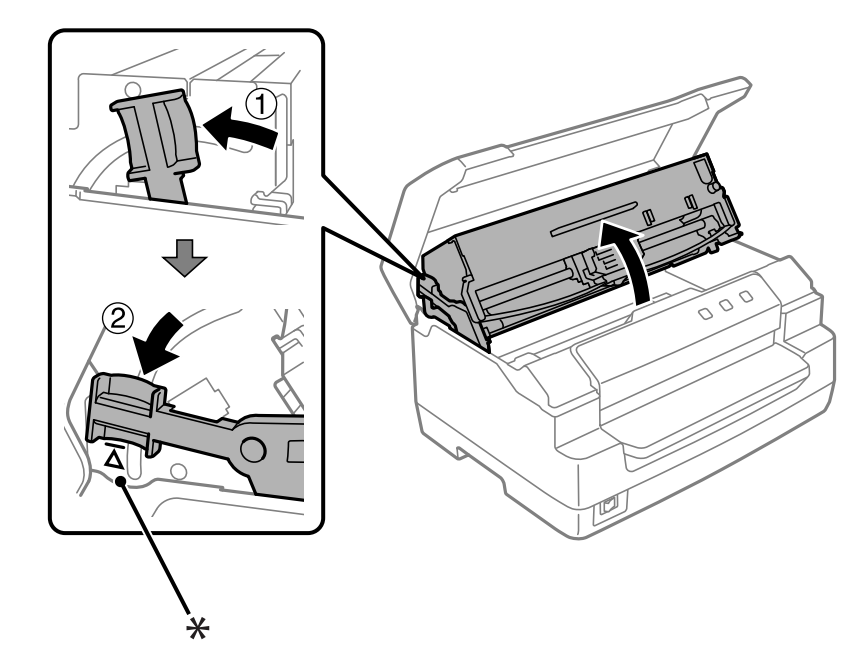

- \*: Kılavuz işareti
- 5. Yazdırma kafasının yazıcının ortasında olduğundan emin olun.

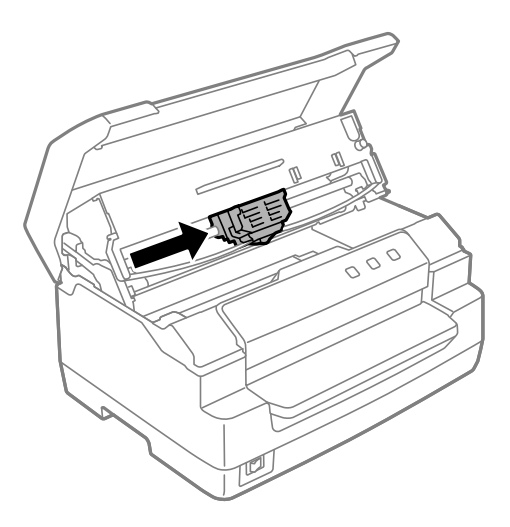

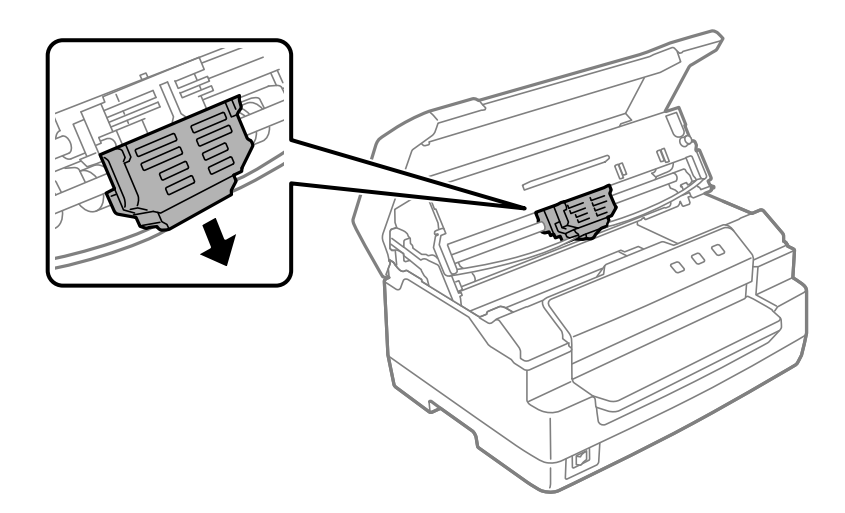

6. Şerit kılavuzunun her iki ucundan tutup, yazdırma başlığı çıkarıncaya kadar aşağıya çekin.

7. Her iki elinizle şerit kartuşunun iki kenarından tutun ve plastik tırnaklar üzerinde döndürün. Daha sonra yazıcıdan dışarıya çıkıncaya kadar yukarıya kaldırın.

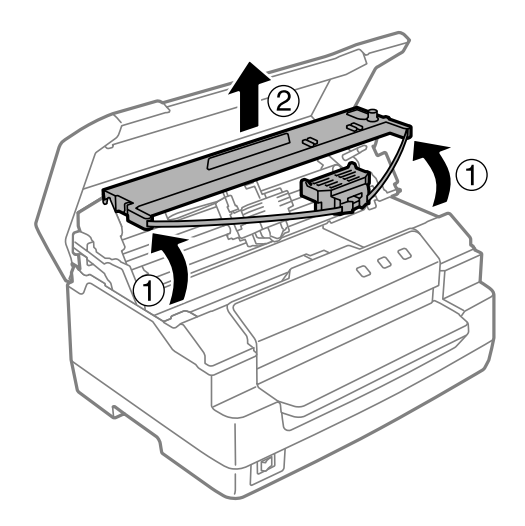

# !*Dikkat:*

*Yazıcının içindeki beyaz kabloya dokunmayın.*

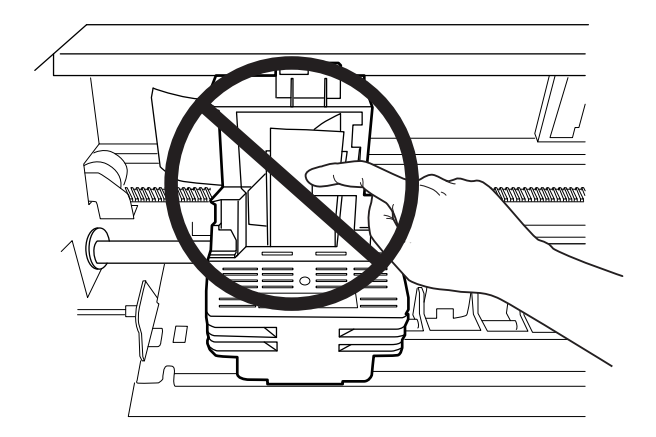

- 8. Yeni şerit kartuşunu paketten çıkarın.
- 9. Şerit kartuşu üzerindeki plastik tırnakları yazıcının yuvalarına yerleştirin. Daha sonra yerine oturuncaya kadar kartuşa bastırın.

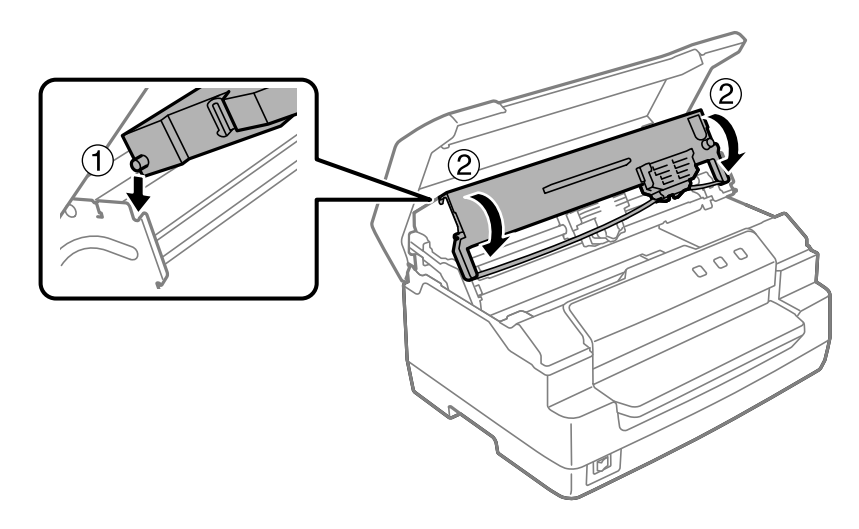

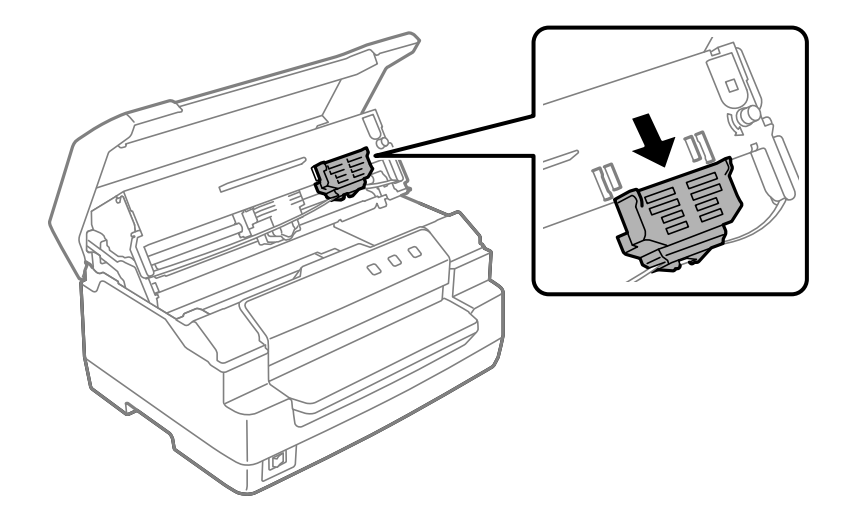

10. Şerit kılavuzunu her iki ucundan tutun ve kartuştan çıkarıncaya kadar aşağıya doğru çekin.

11. Şerit kılavuzunu yazdırma kafasının altına yerleştirin ve yerine oturuncaya kadar yukarıya doğru itin.

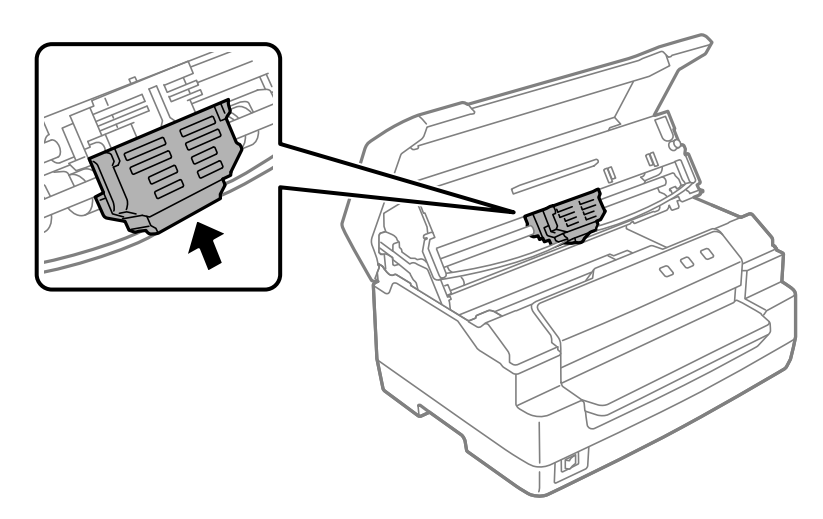

12. Şeridin yerine oturması için şerit sıkıştırma düğmesini çevirin.

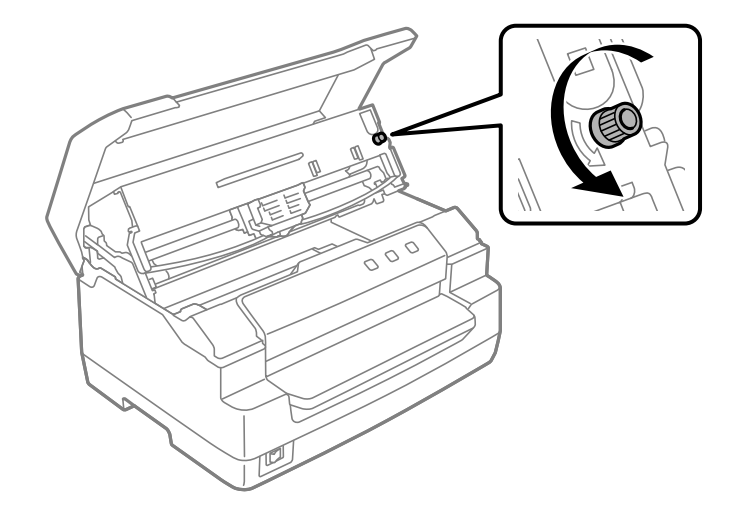

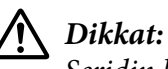

*Şeridin kıvrılmamış veya katlanmamış olması gerekir.*

13. Üst mekanizmayı orijinal konumuna getirmek için serbest bırakma kolu yerine çekin. Kolu yerine oturana ve kilitlenene kadar kılavuz işaretine çektiğinizden emin olun.

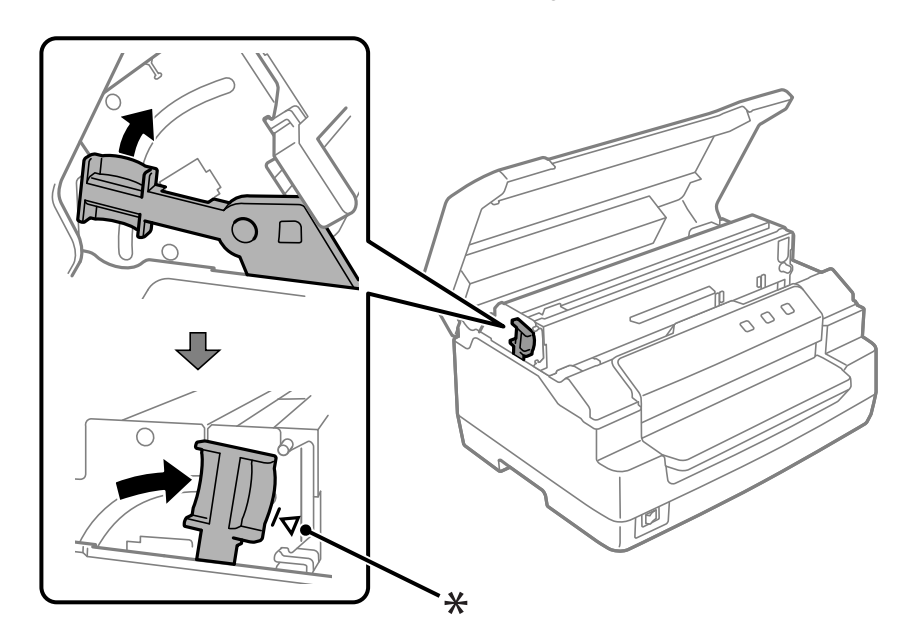

\*: Kılavuz işareti

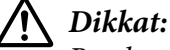

*Bırakma kolunu çekerek üst mekanizmayı hareket ettirdiğinizden emin olun. Mekanizmayı elle çekmeyin. Yazıcıya zarar verebilir.*

14. Yazıcı kapağını kapatın.

### *Yazıcıyı Temizleme*

Yazıcınızın en yüksek performansla çalışması için yılda birkaç kez temizlenmesi gerekir.

Yazıcınızı temizlemek için aşağıdaki adımları izleyin:

- 1. Yazıcıda yüklü kağıt olmadığından emin olun ve ardından yazıcıyı kapatın.
- 2. Yazıcı kapağının her iki kenarından tutun ve yukarıya kaldırarak açın.
- 3. Serbest bırakma kolu iterek üst mekanizmayı yukarı doğru hareket ettirin. Kolu yerine oturana ve kilitlenene kadar kılavuz işaretine ittiğinizden emin olun.

#### *Not: Üst mekanizma kilitli değilse, yazıcı temizlenirken düşebilir.*

- 4. Dış kasada birikmiş tüm tozları ve kirleri yumuşak bir fırçayla dikkatlice temizleyin.
- 5. Dış kasa hala tozlu veya kirliyse, hafif bir deterjan katılmış suyla ıslattığınız yumuşak ve temiz bir bezle bu bölümleri silin. Yazıcıya su girişini önlemek için yazıcı kapağını kapalı tutun ve ön yuvadan içeriye su girmemesi için dikkatli olun.

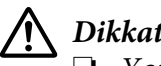

### !*Dikkat:*

- ❏ *Yazıcıyı temizlemek için asla alkol veya kimyasal çözücüler kullanmayın; bu maddeler yazıcının yalnızca kasasına değil parçalarına da zarar verebilir.*
- ❏ *Yazıcının mekanik veya elektronik parçalarına su değdirmemeye dikkat edin.*
- ❏ *Yüzeyini çizecek kadar sert fırça kullanmayın.*
- ❏ *Yağlama maddelerini yazıcının iç bölümlerine damlatmayın; uygun olmayan yağlar yazıcı mekanizmaya zarar verebilir. Yazıcının yağlanması gerektiğini düşünüyorsanız Epson satıcınıza başvurun.*

# *Yazıcıyı Nakletme*

Yazıcınızı uzak bir yere taşımanız gerekiyorsa, orijinal kutusunu ve ambalaj malzemesini kullanarak özenle paketleyin.

Yazıcıyı kendi ambalaj malzemesiyle yeniden paketlemek için aşağıdaki adımları izleyin:

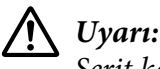

*Şerit kartuşunu çıkarmak için yazıcı kafasını elle itmeniz gerekir. Yazıcıyı yeni kullandıysanız yazdırma kafası sıcak olabilir; dokunmadan önce birkaç dakika soğumasını bekleyin.*

- 1. Yazıcınızda yüklü olan tüm kağıtları çıkarın.
- 2. Yazıcıyı kapatın.
- 3. Elektrik kablosunu prizden çekin ve sonra yazıcıya takılı arabirim kablosunu yazıcıdan çıkarın.
- 4. Yazdırma kafasının soğuk olduğundan emin olun. Ardından şerit kartuşunu ["şerit kartuş](#page-35-0) [değiştirme" sayfa 36](#page-35-0) kısmında açıklandığı gibi çıkarın.
- 5. Yazıcı kapağının kapalı olduğundan emin olun.
- 6. Yazıcıyı, şerit kartuşunu ve (gerekiyorsa) güç kablosunu kendi ambalaj malzemeleriyle paketleyip yazıcının kutusuna yerleştirin.

### <span id="page-43-0"></span>Bölüm 5

# *Sorun Giderme*

### *Sorunu Tanılama*

Yazıcı sorunlarını gidermek için en iyi yöntem iki kolay adımı uygulamaktır: Önce sorunu tanılayın, sonra sorun giderilene kadar olası çözümleri uygulayın.

En yaygın sorunları tanılamak ve çözmek için gereken bilgilere, yazıcının kumanda panelinden veya kendi kendini sınama yazdırarak ulaşılabilir. Aşağıda, bu konularla ilgili bölümlere bakın.

Yazdırma kalitesiyle ilgili belirli bir sorununuz veya yazdırma kalitesiyle ilgili olmayan bir çıktı sorununuz varsa ya da yazıcı hiç yazdırmıyorsa, bu bölümde yer alan ilgili konu başlıklarına bakın.

Sorunu çözmek için, yazdırmayı iptal etmeniz gerekebilir.

# *Yazıcınızın Mevcut Ayarlarını Yazdırma*

Ayrıca, sorunu tanımlamak için yazıcınızın geçerli ayar durumunu, özellikle yazıcınızın çalıştığı yazıcı modunu bilmek de yararlıdır.

Yazıcının geçerli varsayılan ayarlarını yazdırmak üzere yazıcı varsayılan ayar moduna girmek için şu adımları izleyin:

#### *Not:*

- ❏ *Varsayılan ayar moduna girmeden önce bir adet A4 boyutunda kağıt hazırlayın.*
- ❏ *Yazıcının ön yuvadan her yazdırılan sayfayı çıkarmasında yeni bir sayfa yüklemeniz gerekir.*
- ❏ *Yazdırma işleminden önce daima yazıcı kapağını kapatın. Yazıcı kapağı açıkken yazıcıda yazdırma işlemi yapılamaz.*
- 1. Yazıcıyı kapatın.

### !*Dikkat:*

*Yazıcıyı her kapatmanızdan sonra yeniden açmadan önce en az beş saniye bekleyin; aksi taktirde yazıcıya zarar verebilirsiniz.*

2. Kontrol paneli **F1/Eject** ve **F2** düğmelerini basılı tutarak yazıcıyı açın.

- 3. **Ready** ışığı yandığında ön yuvaya bir A4 kâğıt yerleştirin. Yazıcı sürüm numarasını ve konuma bağlı olarak varsayılan ayarlar menüsü dil seçimini yazdırır. Seçilen dilin altı çizilidir. **F1/Eject** düğmesine basarak dil seçimi yapın. Dil ayarı için **F2** düğmesine basın.
- 4. Yazıcı mevcut ayarları yazdırmak isteyip istemediğinizi soran bir mesaj yazdırır. Dil ayarı için **F2** düğmesine basın. Her öğe için seçili olan ayar değerinin altı çizilidir.
- 5. Varsayılan ayar modundan çıkmak için yazıcıyı kapatın.

# *Hata Göstergelerini Kontrol Etme*

Kontrol paneli ışıkları kullanarak, sık karşılaşılan birçok yazıcı sorununu belirleyebilirsiniz. Yazıcınızın çalışması durursa ve kontrol paneli ışıklarından bir veya daha fazlası yanıp sönüyorsa veya yazıcı uyarı sesi çıkarıyorsa, sorunu tanımlamak ve gidermek için aşağıdaki tabloyu kullanın. Bu tabloyu kullanarak sorunu gideremezseniz, bkz. ["Sorunlar ve Çözümler" sayfa 46](#page-45-0).

Bu tabloyu kullanarak sorunu gideremezseniz, bkz. ["Sorunlar ve Çözümler" sayfa 46](#page-45-0).

#### *Not:*

*Karşılığı olan işlev kullanılabilir olmadığında bir kontrol paneli düğmesine basarsanız yazıcı bir kez uyarı sesi çıkarır.*

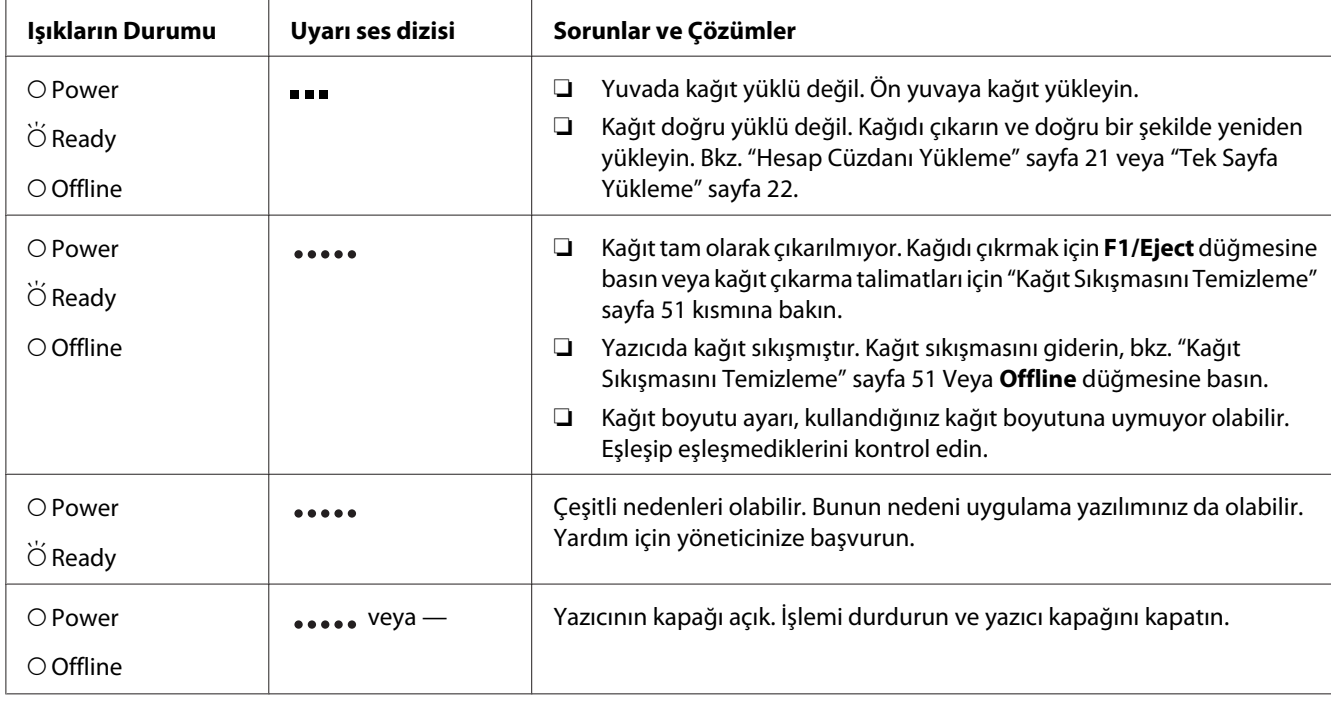

<span id="page-45-0"></span>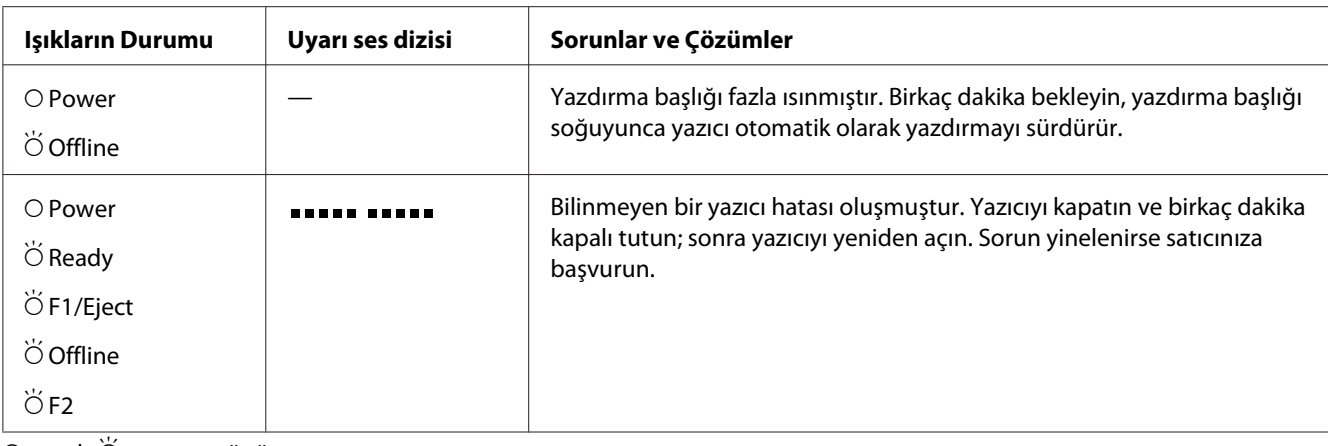

 $O = açık, O' = yanıp sönüyor$ 

 $\blacksquare$  = bir dizi kısa uyarı sesi (üç kez)

 $\bullet \bullet$  = bir dizi uzun uyarı sesi (beş kez)  $\sim$ 

**EXALGE EDITEE:** bir dizi kısa uyarı sesi (beş bip x2)  $\blacksquare$ 

# *Sorunlar ve Çözümler*

Yazıcınızı kullanırken karşılaşacağınız sorunların çoğunun basit çözümleri vardır.

Yazıcınızın çalışmasını kendi kendini sınamayı kullanarak kontrol edebilirsiniz. Bkz. ["Kendi Sınama](#page-52-0) [Sayfasını Yazdırma" sayfa 53.](#page-52-0) Kendi kendini sınama sonuçları tatmin edici ise sorun muhtemelen bilgisayarda, uygulama yazılımında veya arabirim kablosundadır. Eğer, kendi kendini sınama çalışmazsa, yardım için satıcınıza veya yetkili bir servis personeline başvurun.

# *Güç Kaynağı*

### *Güç beslemesi yoktur*

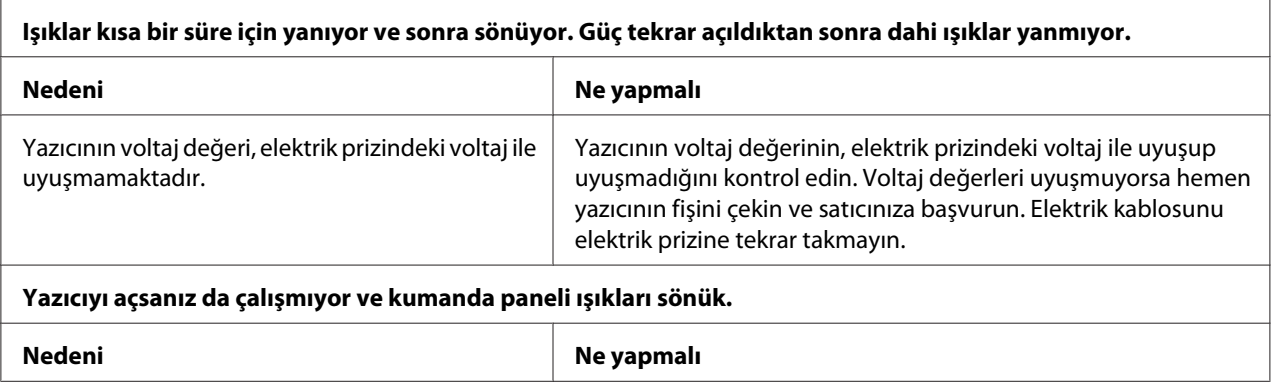

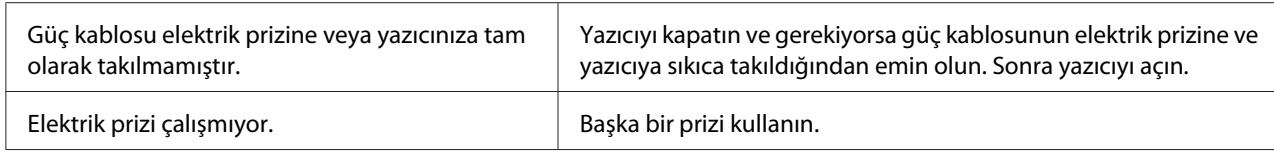

# *Yazdırma*

 $\overline{a}$ 

# *Yazdırma veya yazılı çıktı kalite sorunları*

özelliklerine uygun değildir.

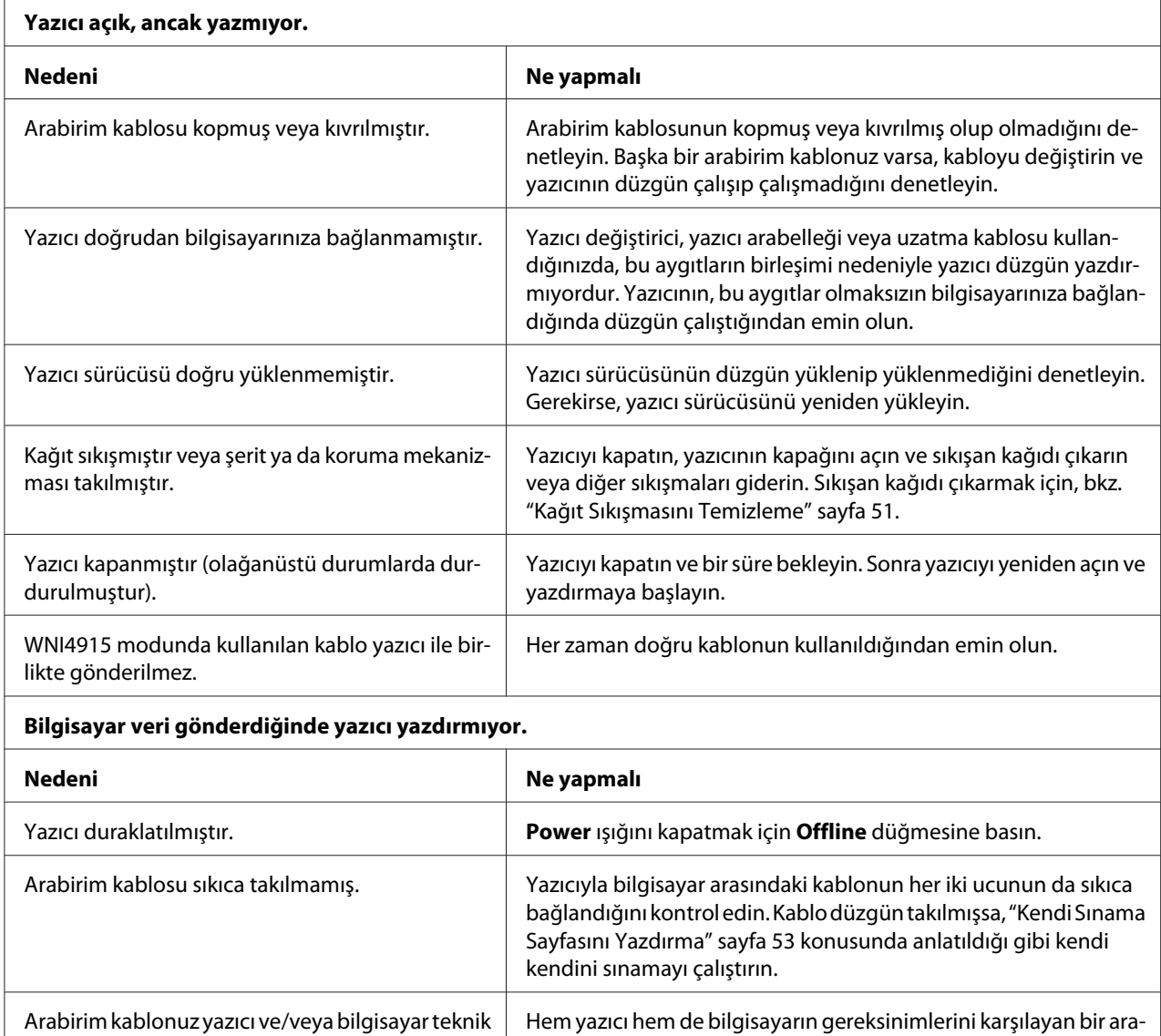

birim kablosu kullanın. ["Elektronik" sayfa 63](#page-62-0) konusuna ve bilgi-

sayarınızın belgelerine bakın.

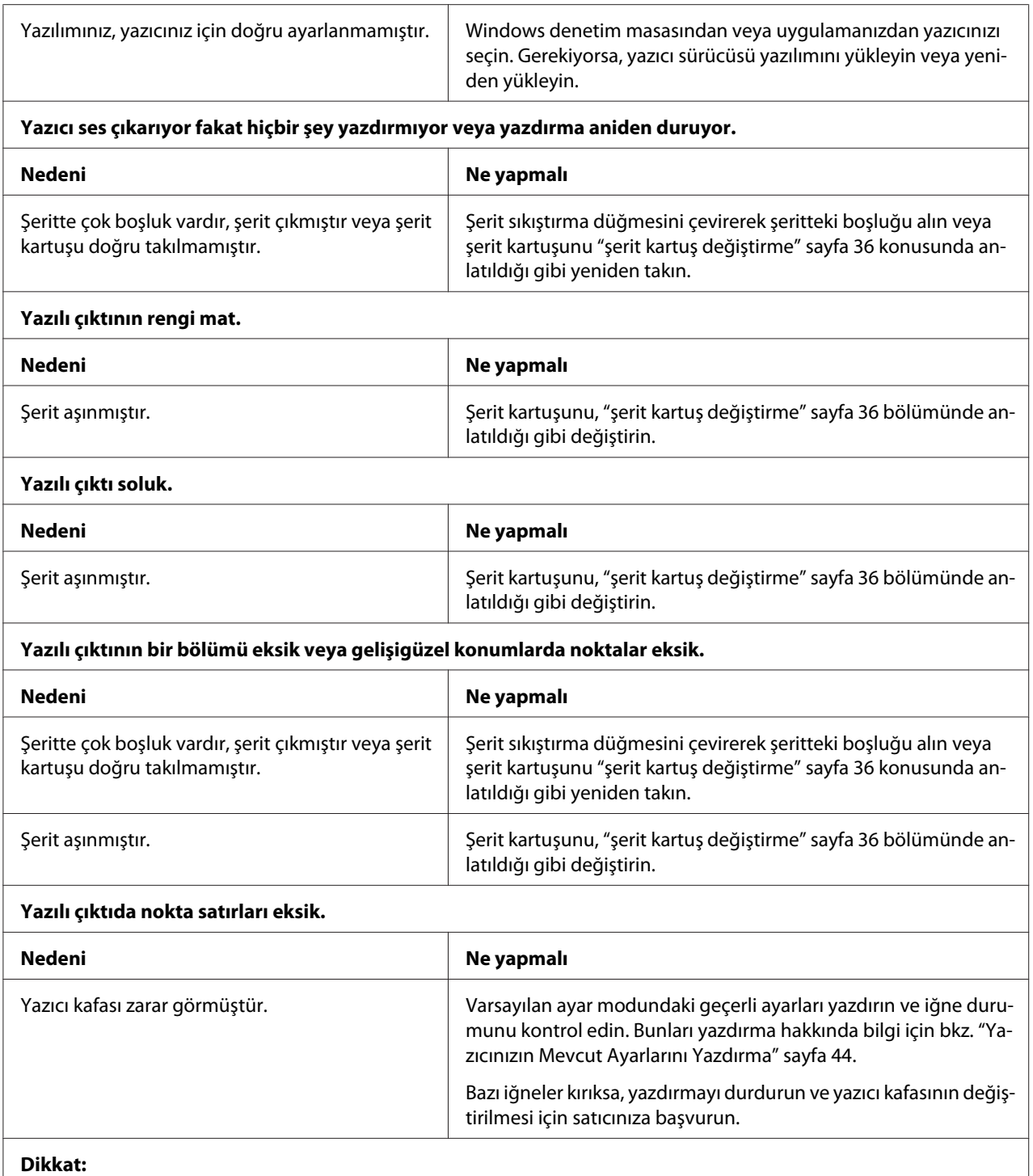

Yazdırma kafasını hiçbir zaman kendiniz değiştirmeyin; yazıcıya zarar verebilirsiniz. Ayrıca, yazdırma kafası değiştirildiğinde yazıcının diğer parçalarının da kontrol edilmesi gerekir.

#### **Metnin tümü aynı satıra yazdırılıyor.**

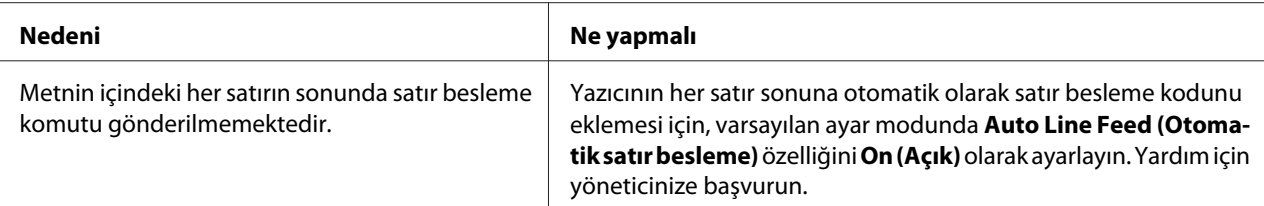

#### **Yazılı çıktıda metin satırlarının arasında fazladan boş satırlar var.**

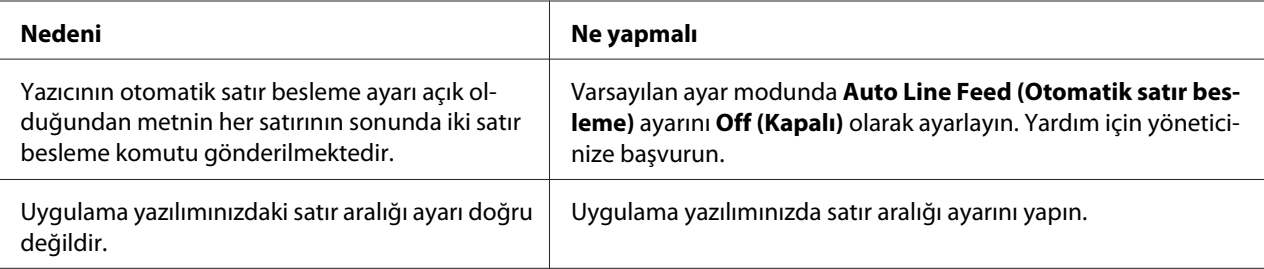

#### **Yazıcı garip simgeler, yanlış yazı tipleri veya başka doğru olmayan karakterler yazdırıyor.**

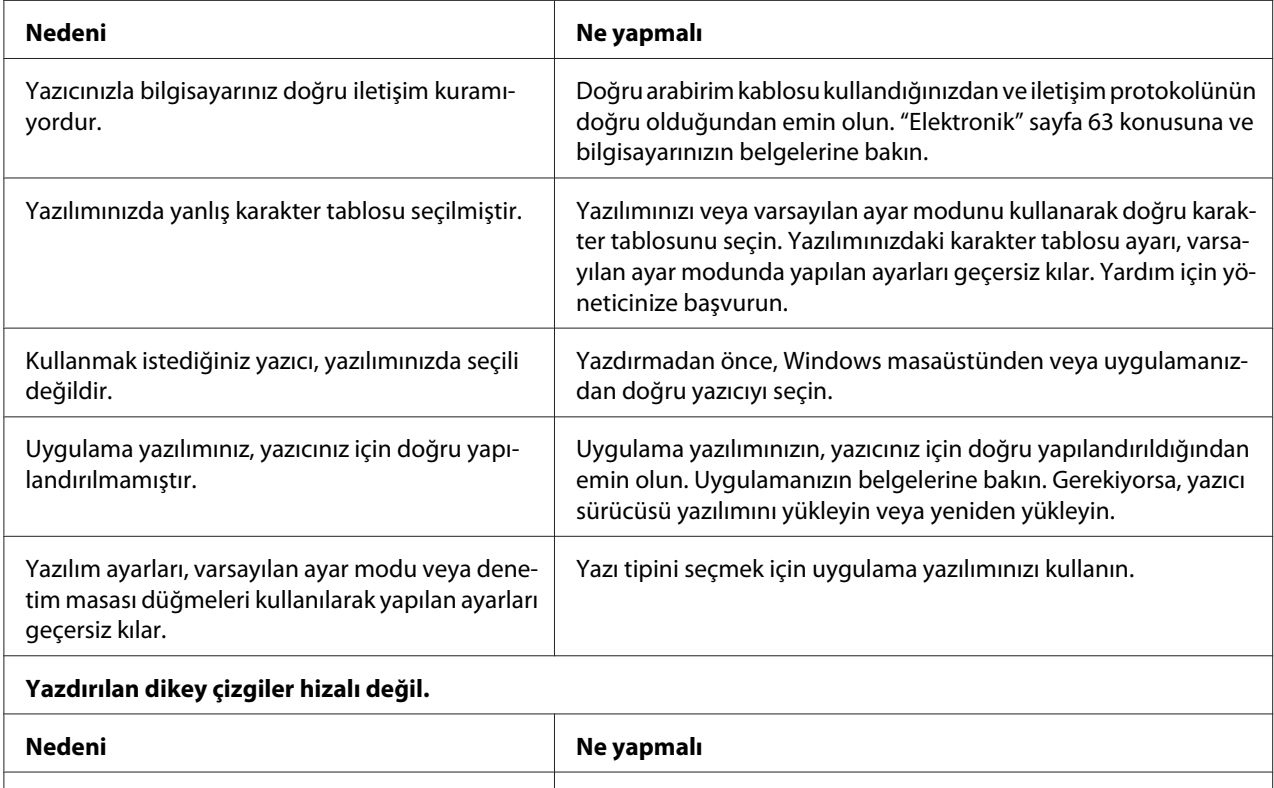

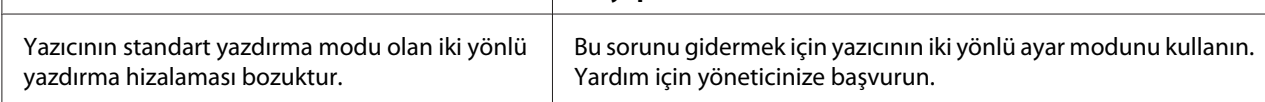

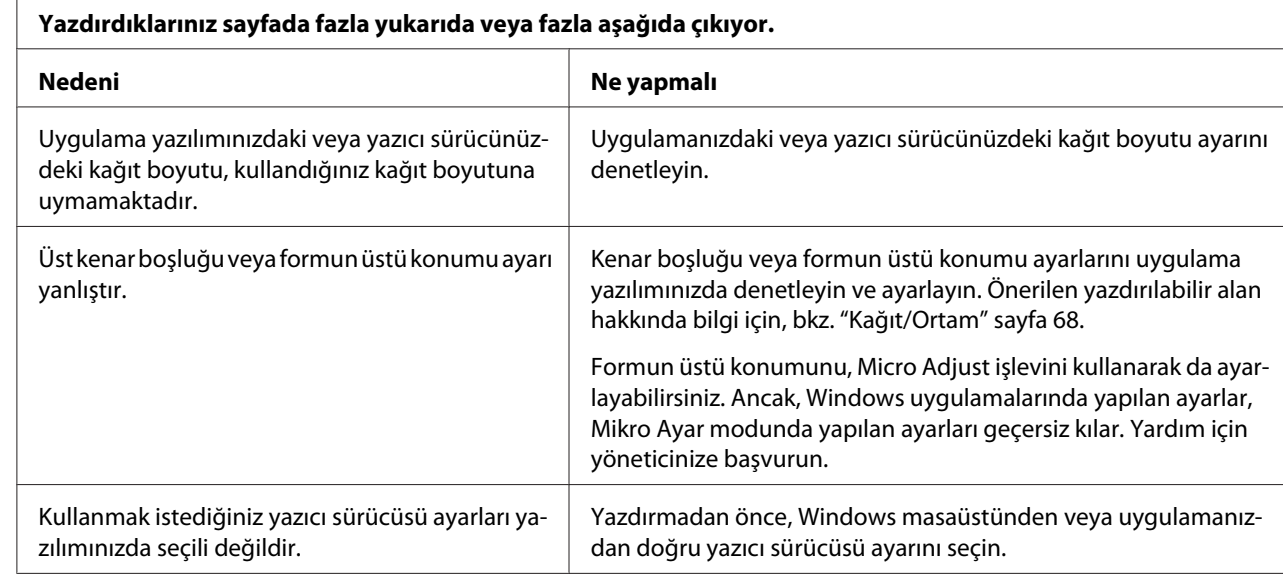

### *Yazdırma konumu sorunları*

 $\mathbf{r}$ 

# *Kağıt İşlemleri*

### *Kağıt yükleme veya besleme sorunları*

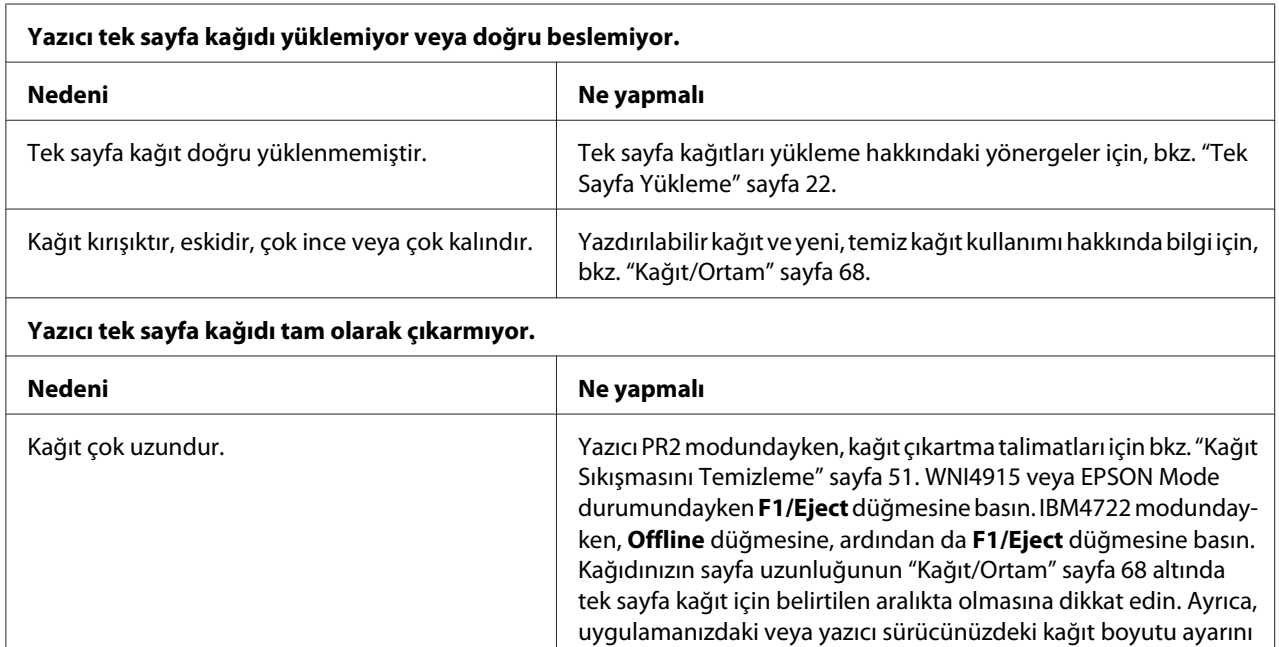

denetleyin ve ayarlayın. Yardım için yöneticinize başvurun.

<span id="page-50-0"></span>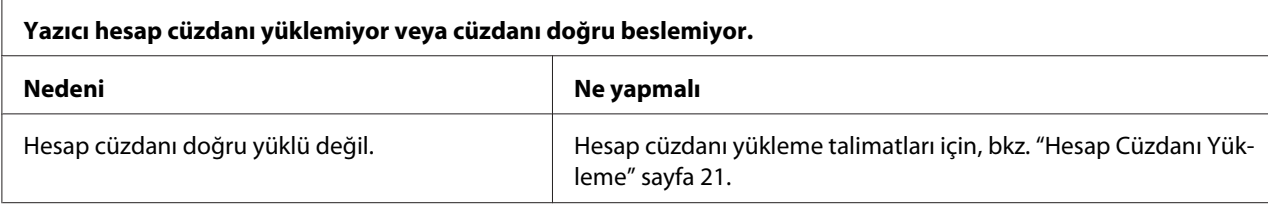

## *Kağıt Sıkışmasını Temizleme*

Aşağıda bildirilen durumlarda kağıt otomatik olarak çıkartılmazsa, yazıcı içinde kağıt sıkışması meydana gelebilir.

- ❏ Olivetti Mode (Olivetti Modu)'nda I/F Mode (I/F Modu) olarak Dual (İkili) seçiliyken Software (Yazılım) veya Software 2 (Yazılım 2) olarak PR2 seçilen durumların haricinde, **Offline** düğmesine ve ardından **F1/Eject** düğmesine basın.
- ❏ EPSON Modedurumunda **F1/Eject** düğmesine basın.
- ❏ Wincor Nixdorf Mode veya IBM Mode'nda I/F Mode (I/F Modu) olarak Dual (İkili) seçildiğinde, **Offline** düğmesine ardından **F1/Eject** düğmesine basın.

Kağıt sıkışmasını temizlemek için aşağıdaki adımları izleyin.

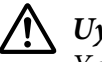

#### !*Uyarı:*

*Yazıcıyı yeni kullandıysanız yazdırma kafası sıcak olabilir; dokunmadan önce birkaç dakika soğumasını bekleyin.*

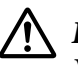

### !*Dikkat:*

*Yazıcının içindeki beyaz kabloya dokunmayın.*

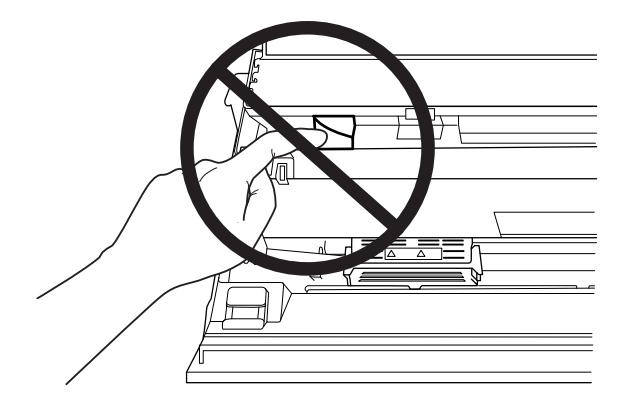

1. Yazıcıyı kapatın.

## !*Dikkat:*

*Yazıcıyı her kapatmanızdan sonra yeniden açmadan önce en az beş saniye bekleyin; aksi taktirde yazıcıya zarar verebilirsiniz.*

2. Kapağı açın ve üst mekanizmayı hareket ettirmek için serbest bırakma kolu basın. Daha sonra sıkışan kağıdı her iki elle tutun ve yazıcıdan dışarıya çekin. Kağıt sıkışmasını giderebilirseniz, serbest bırakma kolu çekerek üst mekanizmayı orijinal konumuna getirin ve daha sonra yazıcı kapağını kapatın. Bunu yapmak zorsa bir sonraki adıma gidin.

# !*Dikkat:*

*serbest bırakma kolu çekerek üst mekanizmayı hareket ettirdiğinizden emin olun. Mekanizmayı elle çekmeyin. Yazıcıya zarar verebilir.*

3. **F1/Eject** düğmesini basılı tutarak yazıcıyı açın. Yazıcı kağıt çıkarma modundadır ve besleme işlemlerini başlatmaya hazırdır. **F1/Eject** ve **Offline** düğmelerinin bu modda nasıl çalıştığını ve uygun işlemi nasıl yürüttüğünü anlamak için aşağıdaki tabloya bakın.

Kağıt çıkarma modu işlemi

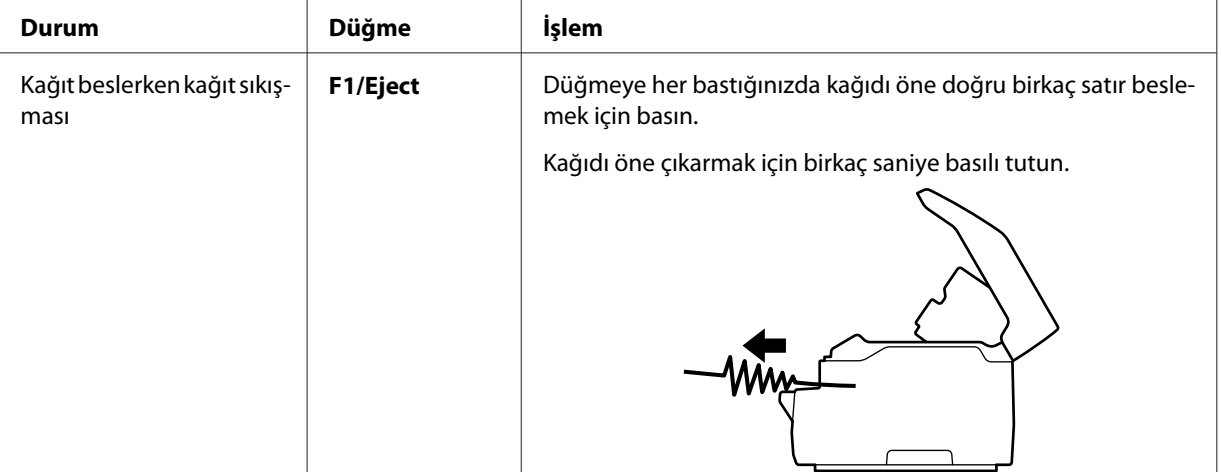

<span id="page-52-0"></span>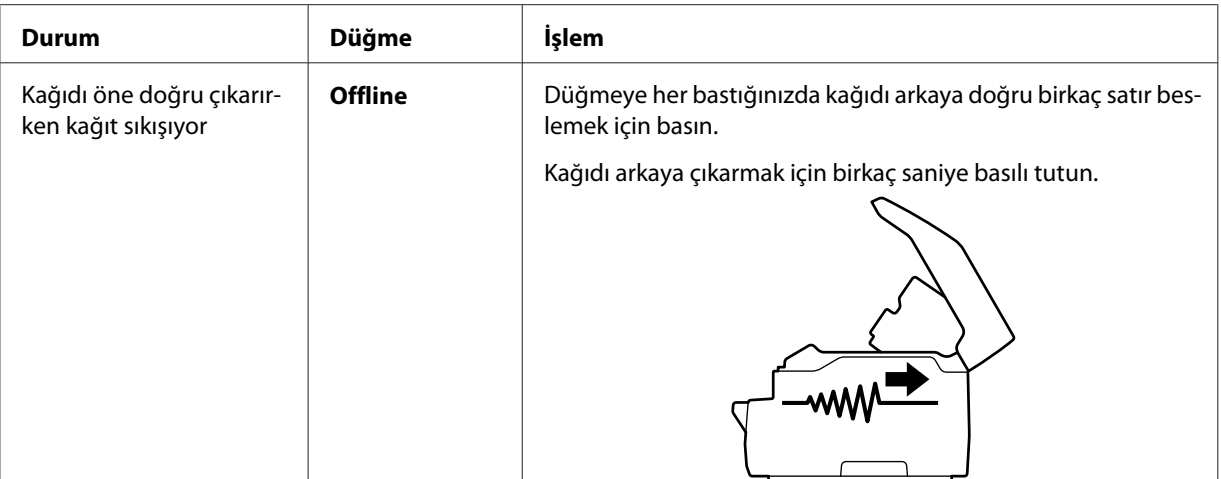

Kağıt sıkışmasını giderebilirseniz, yazıcıyı kapatın, bırakma kolunu çekerek üst mekanizmayı orijinal konumuna getirin ve daha sonra işlemi sona erdirmek için yazıcı kapağını kapatın. Bu işlevle kağıt sıkışmasını gideremiyorsanız işlemi durdurun ve yöneticinizle irtibata geçin.

### !*Dikkat:*

*Serbest bırakma kolu çekerek üst mekanizmayı hareket ettirdiğinizden emin olun. Mekanizmayı elle çekmeyin. Yazıcıya zarar verebilir.*

# *Kendi Sınama Sayfasını Yazdırma*

Yazıcının kendi kendini sınamasını çalıştırmak, sorunun yazıcıda mı yoksa bilgisayarda mı olduğunu saptamanıza yardımcı olur:

- ❏ Kendi kendini sınama sonuçları tatmin ediciyse yazıcı düzgün çalışıyordur ve sorun büyük olasılıkla yazıcı sürücüsü ayarlarından, uygulama ayarlarından, bilgisayardan veya arabirim kablosundan kaynaklanıyordur. (Blendajlı arabirim kablosu kullanmaya dikkat edin.)
- ❏ Kendi kendini sınama sayfası doğru olarak yazdırılmazsa yazıcıda sorun vardır. Sorunun olası nedenleri ve çözümleri için, bkz. ["Sorunlar ve Çözümler" sayfa 46.](#page-45-0)

#### *Not:*

- ❏ *Kendi kendini sınama moduna girmeden önce bir adet A4 boyutunda kağıt hazırlayın.*
- ❏ *Yazdırma işleminden önce daima yazıcı kapağını kapatın. Kapağı açıkken yazıcıda yazdırma işlemi yapılamaz.*

Kendi kendini sınamayı gerçekleştirmek için şu adımları izleyin:

1. Yazıcıyı kapatın.

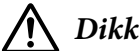

!*Dikkat:*

*Yazıcıyı her kapatmanızdan sonra yeniden açmadan önce en az beş saniye bekleyin; aksi taktirde yazıcıya zarar verebilirsiniz.*

- 2. **F2** düğmesini basılı tutarken yazıcıyı açın. Daha sonra **F1/Eject**, **Offline** ve **F2** ışıkları yanıp sönerken **F1/Eject** ve **F2** düğmesine basın.
- 3. **Ready** ışığı yandığında ön yuvaya bir A4 kâğıt yerleştirin.
- 4. Yazıcı varsayılan ayar modunda seçilen yazı tipiyle kendi kendini sınama deseni yazdırır.

```
Ronan
```
#### *Not:*

*Kendi kendini sınamayı geçici olarak durdurmak için Offline düğmesine basın. Sınamayı sürdürmek için tekrar Offline düğmesine basın.*

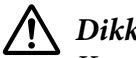

### !*Dikkat:*

*Kendi kendini sınama sayfasını yazdırırken yazıcıyı kapatmayın. Yazdırmayı duraklatmak için her zaman Offline düğmesine basın. Sonra yazıcıyı kapatın.*

### Bölüm 6

# *Nereden Yardım Alınır*

# *Teknik Destek Web Sitesi*

Daha fazla yardıma gereksinim duyarsanız, aşağıda gösterilen Epson destek web sitesini ziyaret edin. Ülkenizi veya bölgenizi seçip, yerel Epson web sitenizin destek kısmına gidin. Siteden, en yeni sürücüler, SSS, kılavuzlar veya diğer indirilebilir içerikler de edinilebilir.

<http://support.epson.net/>

<http://www.epson.eu/Support>(Avrupa)

Epson ürününüz düzgün biçimde çalışmıyorsa ve sorunu çözemiyorsanız, yardım için Epson destek hizmetleriyle iletişime geçin.

# *Müşteri Desteğine Başvurma*

### *Epson'a Başvurmadan Önce*

Epson ürününüz doğru çalışmıyorsa ve ürün belgelerinizdeki sorun giderme bilgilerini kullanarak sorunu çözemiyorsanız, yardım için destek hizmetlerine başvurun. Bulunduğunuz bölge için müşteri desteği aşağıda listelenmemişse, ürünü satın aldığınız bayiye başvurun.

Epson aşağıdaki bilgileri verirseniz destek birimi size çok daha hızlı yardım edebilir:

- ❏ Ürün seri numarası (Seri numarası etiketi genellikle ürünün arkasında bulunur.)
- ❏ Ürün modeli
- ❏ Ürün yazılım sürümü (Ürün yazılımında **About (Hakkında)**, **Version Info (Sürüm Bilgileri)** veya benzeri düğmeyi tıklatın.)
- ❏ Bilgisayarınızın markası ve modeli
- ❏ Bilgisayarınızın işletim sistemi adı ve sürümü

❏ Ürününüz ile normal olarak kullandığınız yazılım uygulamalarının adları ve sürümleri

### *Avrupa'daki Kullanıcılar için Yardım*

Epson Müşteri desteğine nasıl başvurulacağı hakkında bilgi edinmek için **Genel Avrupa Garanti Belgesi**'ne bakın.

### *Singapur'daki Kullanıcılar için Yardım*

Epson Singapur'da kullanılabilir bilgi, destek ve servis kaynakları:

#### *World Wide Web (<http://www.epson.com.sg>)*

Ürün teknik özellikleri hakkında bilgi, indirilebilecek sürücüler, Sık Sorulan Sorular, satış ile ilgili sorular ve e-posta yolu ile Teknik Destek sunulmaktadır.

### *Tayland'daki Kullanıcılar için Yardım*

Bilgi için iletişim, destek ve hizmetler şunlardır:

#### *World Wide Web ([http://www.epson.co.th\)](http://www.epson.co.th)*

Ürün teknik özellikleri hakkında bilgi, indirilebilecek sürücüler, Sık Sorulan Sorular ve e-posta sunulur.

### *Vietnam'daki Kullanıcılar için Yardım*

Bilgi için iletişim, destek ve hizmetler şunlardır:

#### *Epson Servis Merkezi*

65 Truong Dinh Street, District 1, Hochiminh City, Vietnam. Telefon (Ho Chi Minh Şehri): 84-8-3823-9239, 84-8-3825-6234

29 Tue Tinh, Quan Hai Ba Trung, Hanoi City, Vietnam. Telefon (Hanoi Şehri): 84-4-3978-4785, 84-4-3978-4775

## *Endonezya'daki Kullanıcılar için Yardım*

Bilgi için iletişim, destek ve hizmetler şunlardır:

### *Web Adresi*

<http://www.epson.co.id>

- ❏ Ürün teknik özellikleri hakkında bilgi, indirilebilecek sürücüler
- ❏ Sık Sorulan Sorular, satış ile ilgili sorular ve e-posta yolu ile teknik sorular

### *Epson Yardım Hattı*

Telefon: +62-1500-766

Faks: +62-21-808-66-799

Yardım Hattı ekibimiz telefon veya faksla aşağıdaki konularda size yardımcı olabilir:

- ❏ Satışla ilgili sorular ve ürün bilgileri
- ❏ Teknik destek

### *Epson Servis Merkezi*

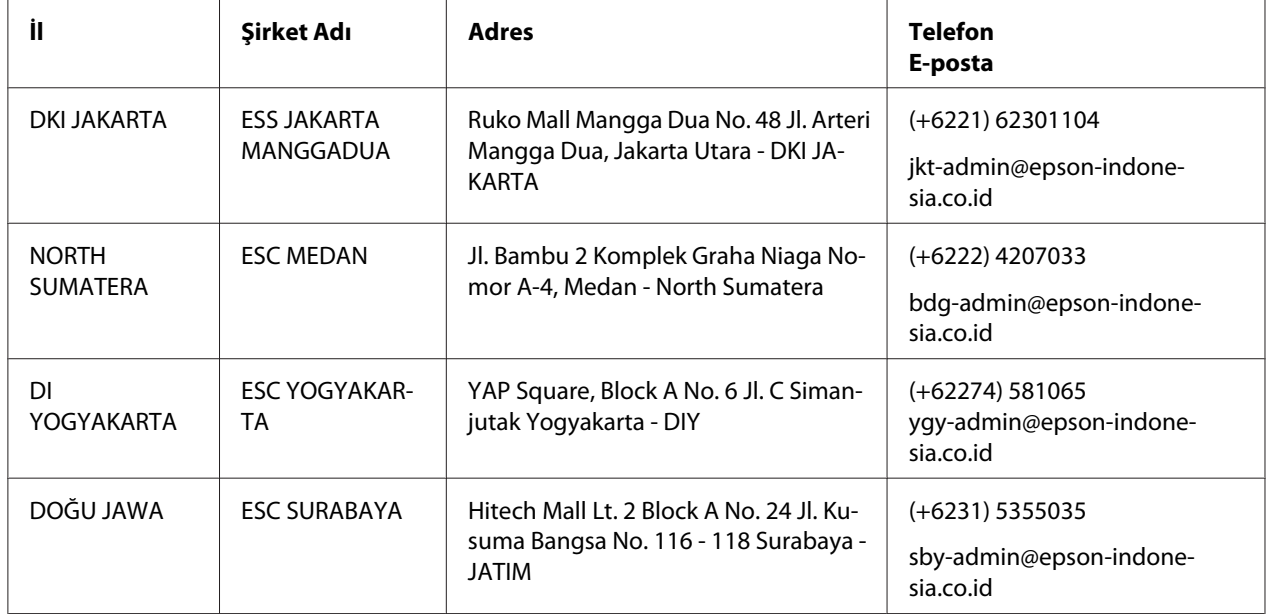

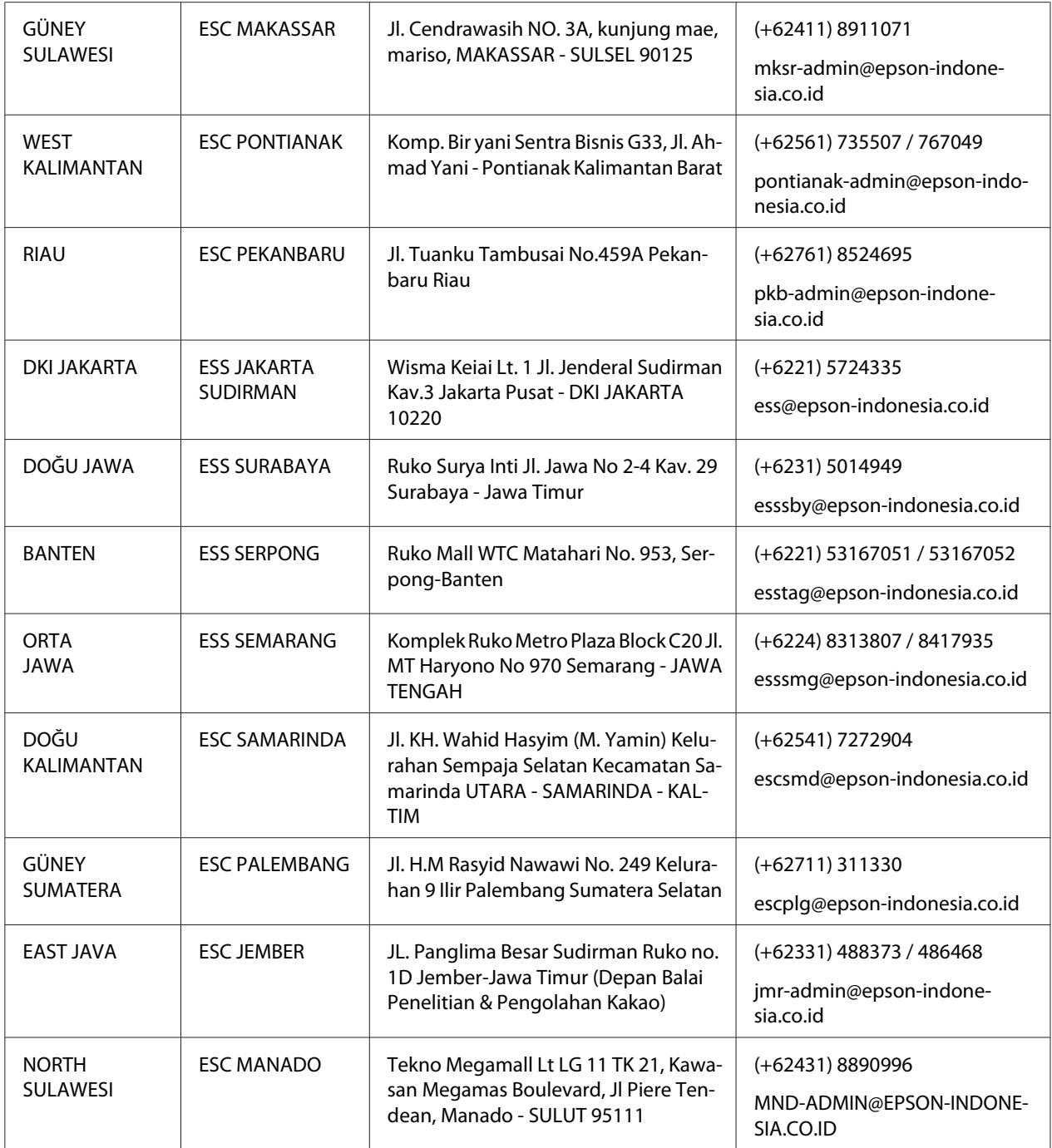

Burada listelenmeyen diğer şehirler için Yardım Hattını arayın: 08071137766.

## *Malezya'daki Kullanıcılar için Yardım*

Bilgi için iletişim, destek ve hizmetler şunlardır:

#### *World Wide Web (<http://www.epson.com.my>)*

- ❏ Ürün teknik özellikleri hakkında bilgi, indirilebilecek sürücüler
- ❏ Sık Sorulan Sorular, satış ile ilgili sorular ve e-posta yolu ile teknik sorular

### *Epson Çağrı Merkezi*

Telefon: +60 1800-8-17349

- ❏ Satışla ilgili sorular ve ürün bilgileri
- ❏ Ürün kullanımı ile ilgili sorular veya sorunlar
- ❏ Onarım hizmetleri ve garanti ile ilgili sorular

### *Merkez Ofis*

Telefon: 603-56288288

Faks: 603-5628 8388/603-5621 2088

### *Hindistan'daki Kullanıcılar için Yardım*

Bilgi için iletişim, destek ve hizmetler şunlardır:

#### *World Wide Web ([http://www.epson.co.in\)](http://www.epson.co.in)*

Ürün teknik özellikleri hakkında bilgi, indirilebilecek sürücüler ve ürünler hakkında bilgi sağlanır.

### *Yardım Hattı*

❏ Servis, ürün bilgileri ve sarf malzemeleri sipariş etme (BSNL Hatları)

Ücretsiz numara: 18004250011 Pazartesi - Cumartesi arası 09.00 - 18.00 arasında erişilebilir (Resmi tatiller hariç)

❏ Hizmet (CDMA ve Mobil Kullanıcılar)

Ücretsiz numara: 186030001600 Pazartesi - Cumartesi arası 09.00 - 18.00 arasında erişilebilir (Resmi tatiller hariç)

# *Filipinler'deki Kullanıcılar için Yardım*

Kullanıcılar, teknik destek almak ve diğer satış sonrası hizmetlerden yararlanmak için Epson Philippines Corporation şirketiyle iletişime geçebilir.

### *World Wide Web (<http://www.epson.com.ph>)*

Ürün teknik özellikleri hakkında bilgi, indirilebilecek sürücüler, Sık Sorulan Sorular, e-posta ile soru sorma hizmeti sunulmaktadır.

# Bölüm 7 *Ürün Bilgisi*

# *Yazıcı Teknik Özellikleri*

## *Sistem Gereksinimleri*

Windows 10 (32-bit, 64-bit)/Windows 8.1 (32-bit, 64-bit)/Windows 8 (32-bit, 64-bit)/Windows 7 (32-bit, 64-bit)/Windows Vista (32-bit, 64-bit)/Windows XP SP3 veya üzeri (32-bit)/Windows XP Professional x64 Edition SP2 veya üzeri/Windows Server 2019/Windows Server 2016/Windows Server 2012 R2/Windows Server 2012/Windows Server 2008 R2/Windows Server 2008/Windows Server 2003 R2/Windows Server 2003 SP2 veya üzeri

# *Mekanik*

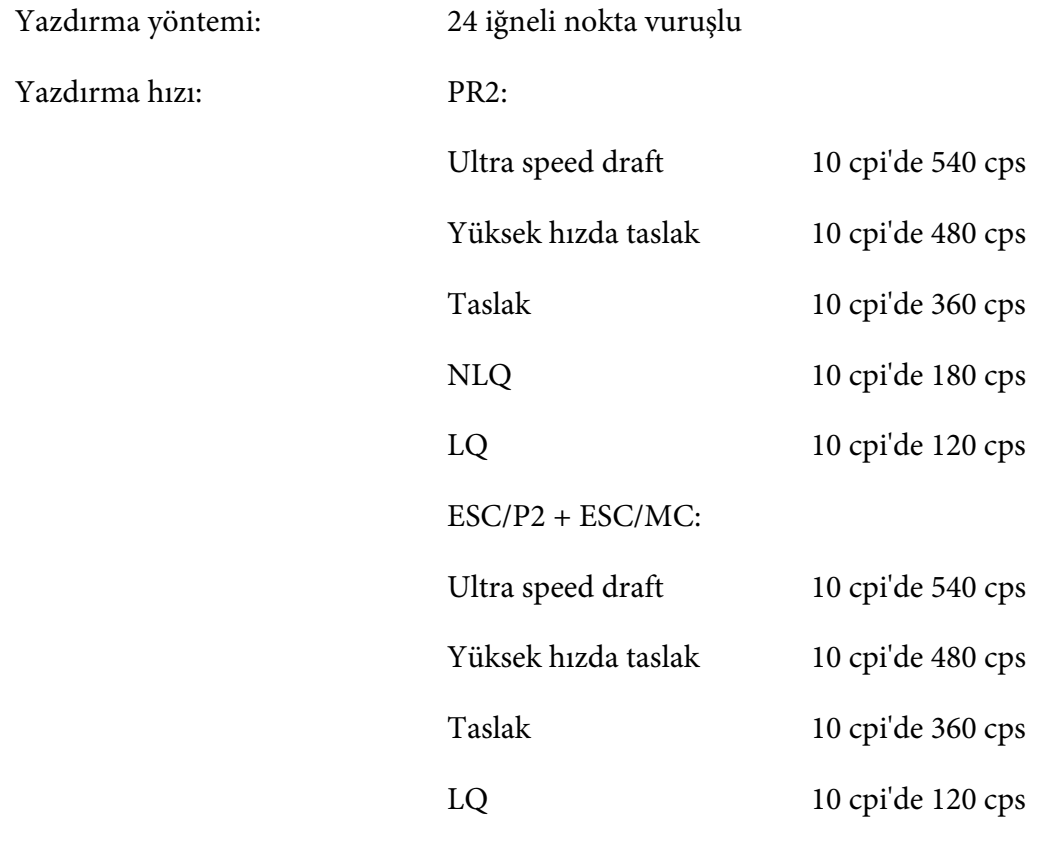

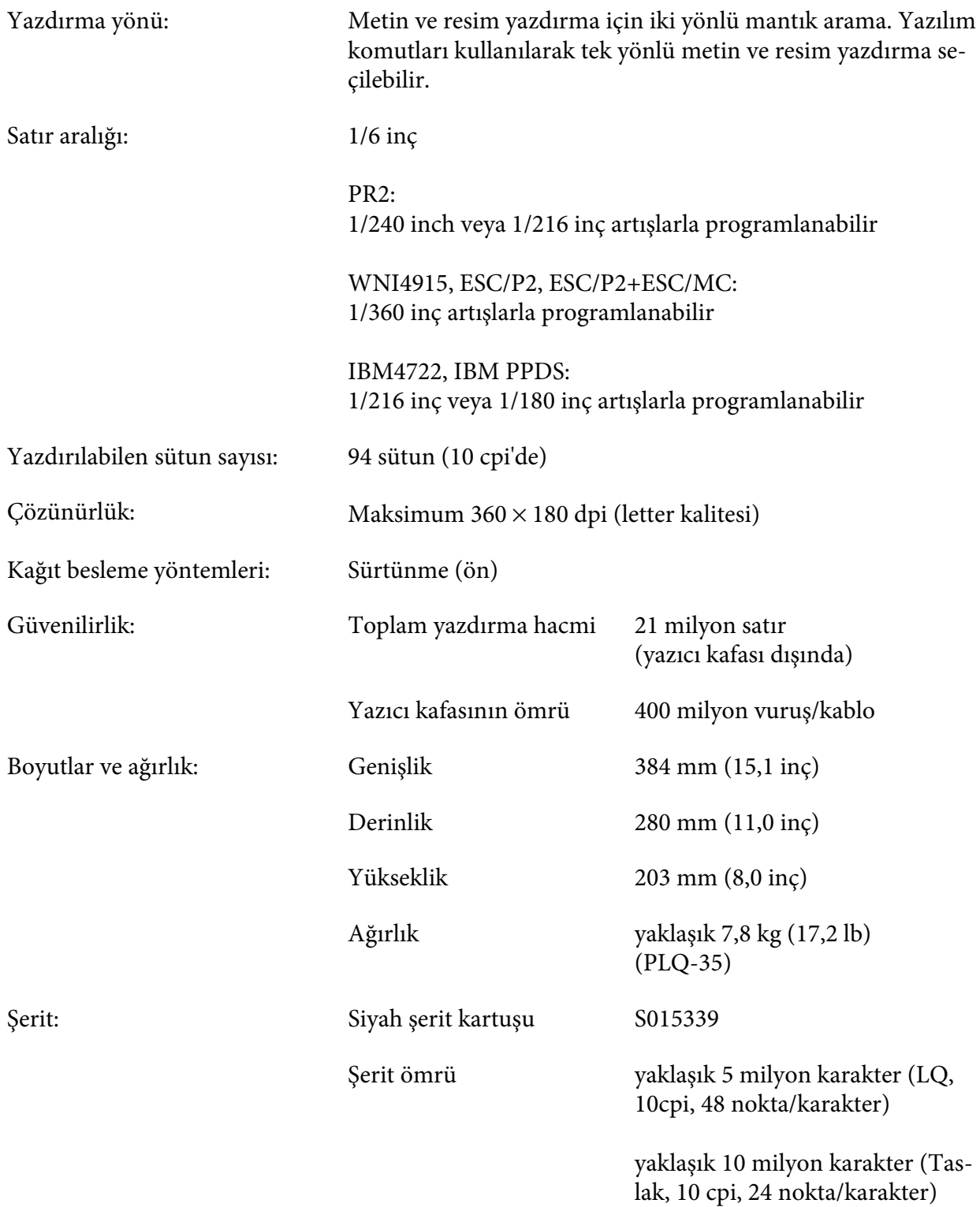

<span id="page-62-0"></span>Ses:

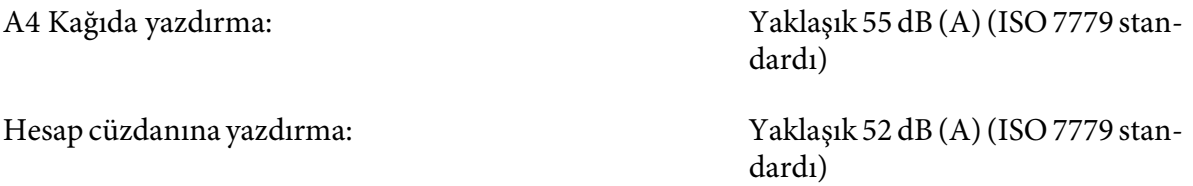

# *Elektronik*

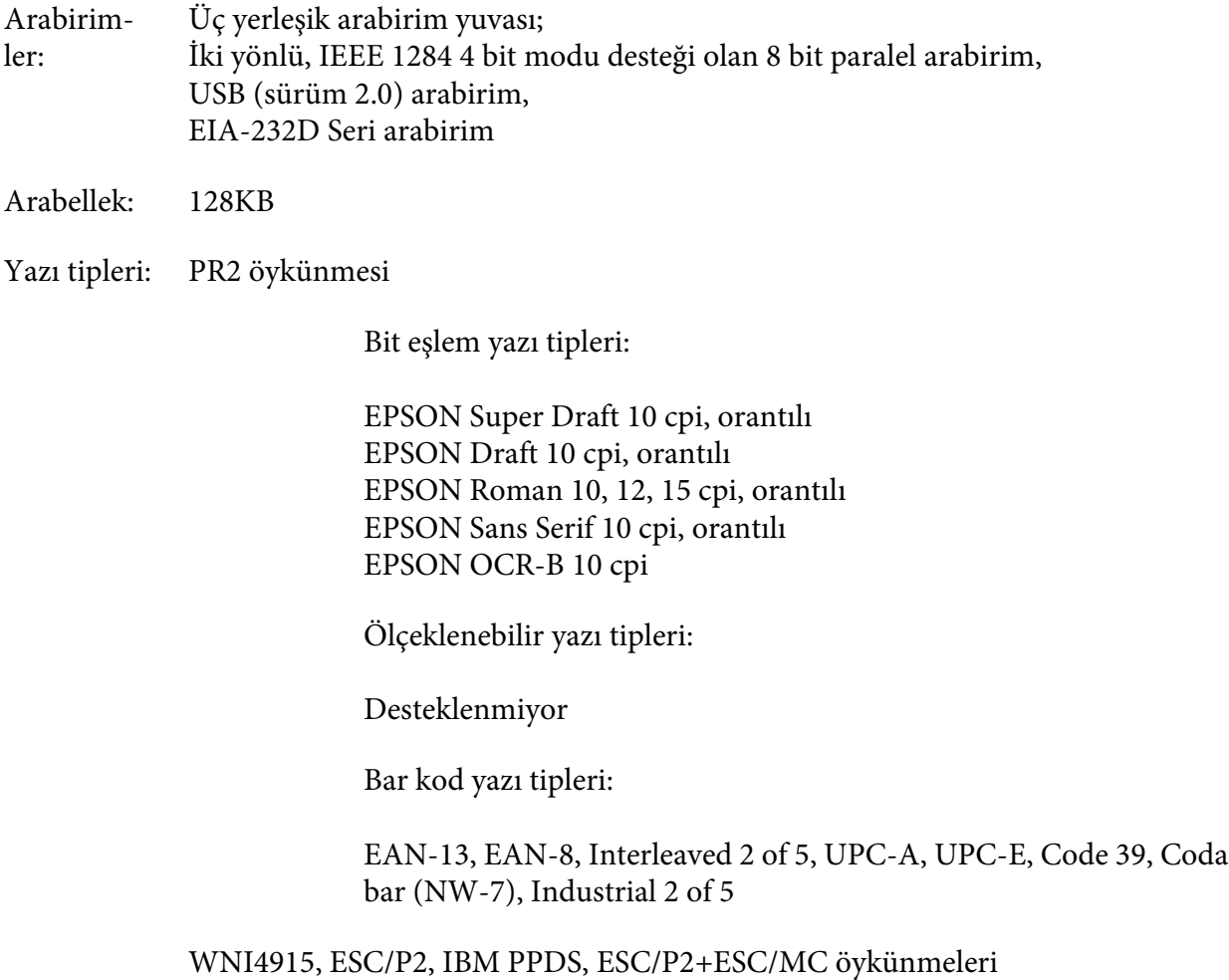

Bit eşlem yazı tipleri:

EPSON Taslak 10, 12, 15 cpi EPSON Roman 10, 12, 15 cpi, orantılı EPSON Sans Serif 10, 12, 15 cpi, orantılı EPSON Courier 10, 12, 15 cpi EPSON Prestige 10, 12 cpi EPSON Script 10 cpi EPSON OCR-B 10 cpi EPSON Orator 10 cpi EPSON Orator-S 10 cpi EPSON Script C orantılı

Ölçeklenebilir yazı tipleri:

EPSON Roman 10,5 pt., 8-32 pt. (2'şer puntoluk) EPSON Sans Serif 10,5 pt., 8-32 pt. (2'şer puntoluk) EPSON Roman T 10,5 pt., 8-32 pt. (2'şer puntoluk) EPSON Sans Serif H 10,5 pt., 8-32 pt. (2'şer puntoluk)

Bar kod yazı tipleri:

EAN-13, EAN-8, Interleaved 2 of 5, UPC-A, UPC-E, Code 39, Code 128, POSTNET

IBM4722 öykünmesi

Bit eşlem yazı tipleri:

EPSON Taslak 10 cpi EPSON Roman 10, 12, 15 cpi EPSON Sans Serif 10, 12, 15 cpi EPSON Courier 10, 12, 15 cpi EPSON Prestige 10, 12 cpi EPSON OCR-B 10 cpi

Ölçeklenebilir yazı tipleri:

Desteklenmiyor

Bar kod yazı tipleri:

Desteklenmiyor

Karakter tabloları: PR2 öykünmesi

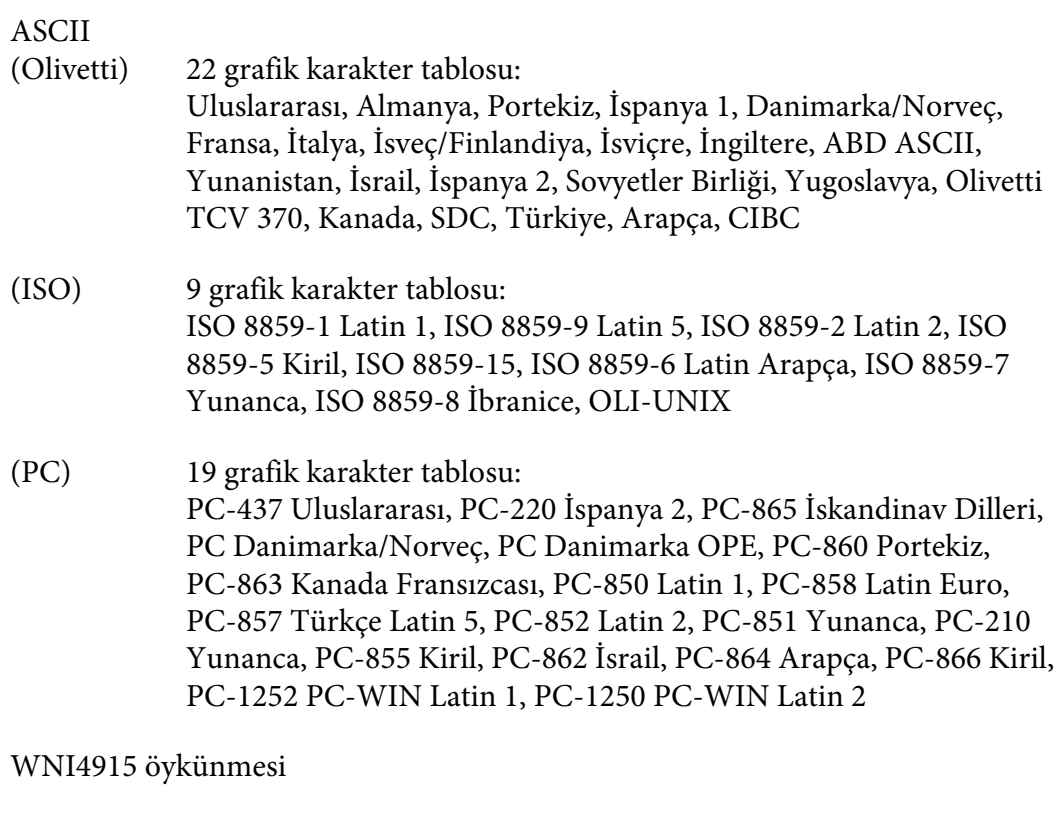

ASCII Bir italik ve 8 grafik karakter tablosu: İtalik tablo, PC 437 (ABD, Standart Avrupa), PC 850 (Çok Dilli), ISO 8859-2, ISO 8859-5, ISO 8859-7, ISO 8859-8, ISO 8859-9, ISO 8859-15

IBM4722 öykünmesi

ASCII 35 grafik karakter tablosu: CP 437 (Standart), CP808 (Rusça), CP813 (Yunanca), CP819 (Latin 1), CP850 (ABD Çok Dilli), CP851 (Yunanca), CP852 (Latin 2), CP855 (Kiril 1), CP857 (Türkçe Latin 5), CP858 (Çok Dilli), CP860 (Portekizce), CP862 (İbranice), CP863 (Kanada Fransızcası), CP864 (Arapça), CP865 (İskandinav Dilleri), CP866 (Rusça: Kiril 2), CP867 (İbranice), CP869 (Yunanca), CP872 (Kiril 1), CP874 (Genişletilmiş TIS ile Tayca), CP876 (OCR A), CP877 (OCR B), CP912 (Latin 2), CP913 (Latin 3), CP915 (Kiril), CP916 (İbranice), CP920 (Latin 5: Türkiye), CP923 (Latin 9: Euro ile Latin 1), CP1161 (Tayca), CP1250 (Latin 2), CP1251 (Kiril), CP1252 (Latin 1), CP1253 (Yunanca), CP1254 (Türkçe), CP1257 (Baltık Rim)

ESC/P2, IBM PPDS ve ESC/P2+ESC/MC öykünmeleri

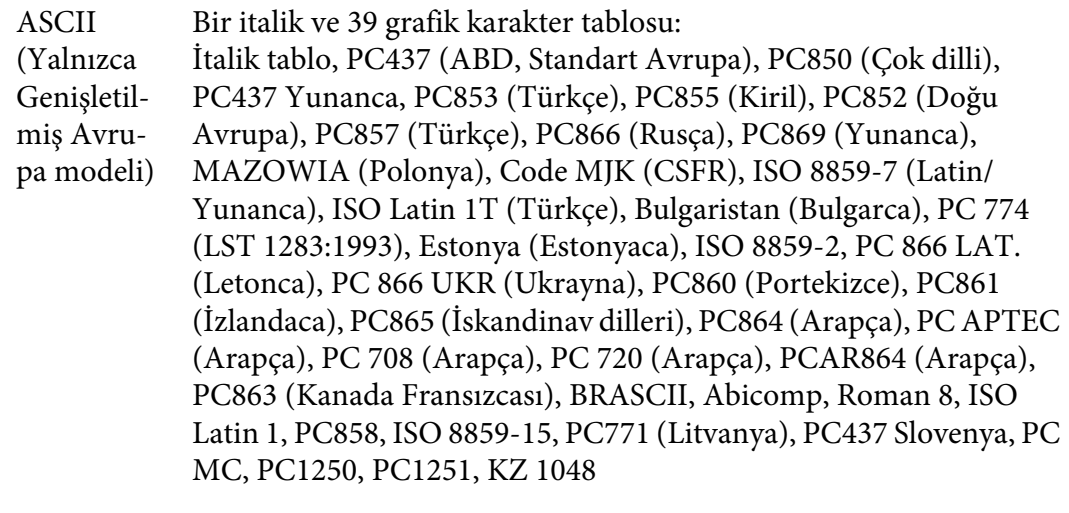

Karakter kümeleri: 14 uluslararası karakter kümesi ve bir legal karakter kümesi: ABD, Fransa, Almanya, İngiltere, Danimarka I, İsveç, İtalya, İspanya I, Japonya, Norveç, Danimarka II, İspanya II, Latin Amerika, Kore, Yasal

### *Elektrik*

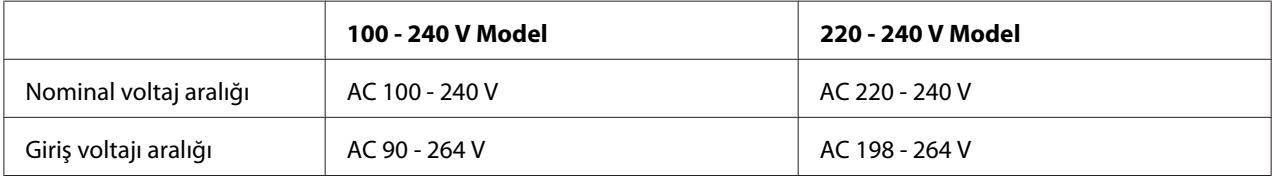

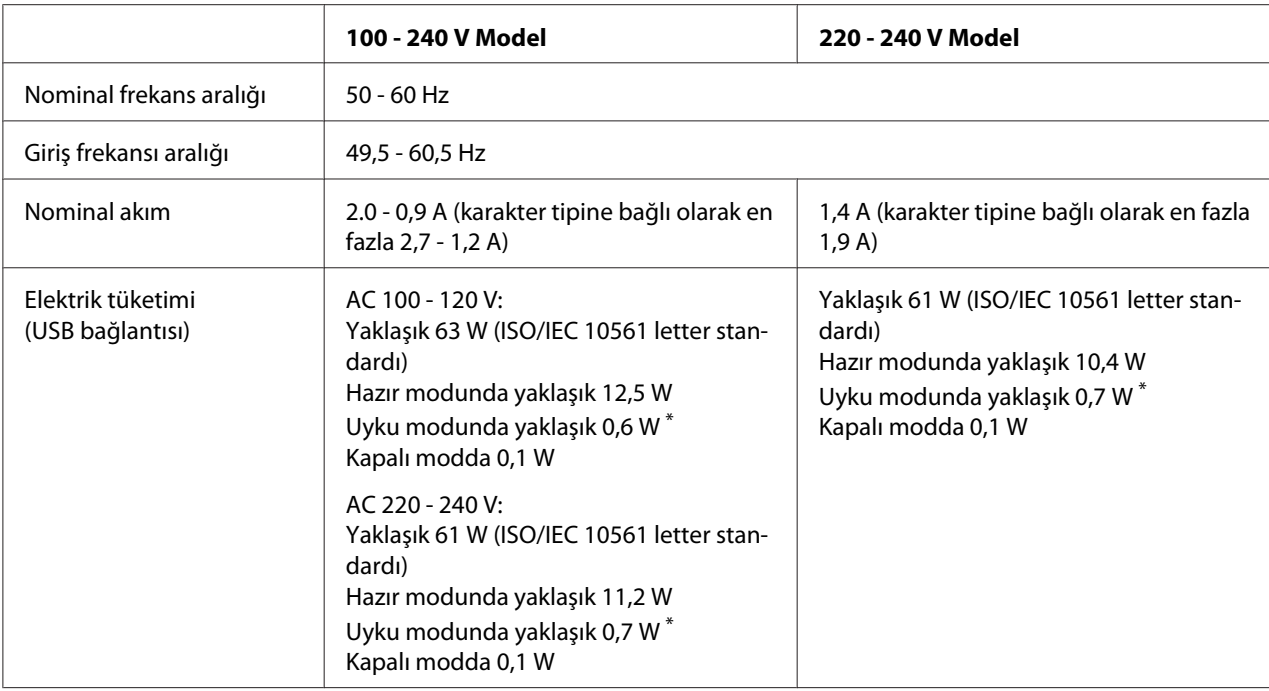

\* Aşağıdaki durumda yapılandırılan süre geçtiğinde yazıcı uyku moduna girer.

- hata değil.

- Giriş arabelleğinde veri yok.

#### *Not:*

*Yazıcınızın voltajını öğrenmek için arkasındaki etikete bakın.*

## *Ortam*

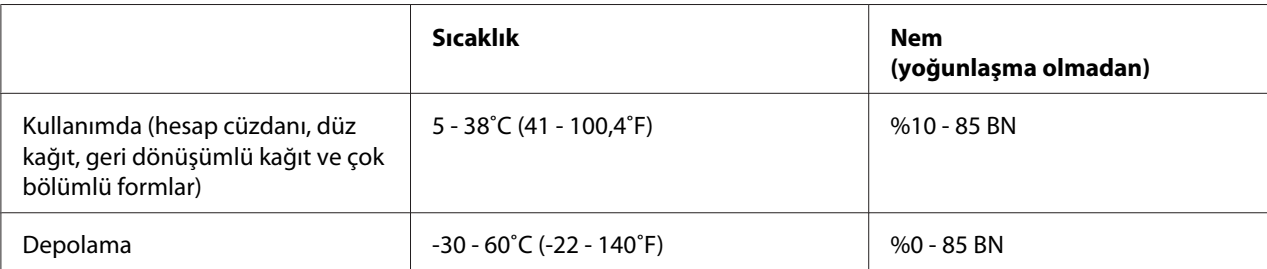

## <span id="page-67-0"></span>*Kağıt/Ortam*

### *Kullanılabilir Kağıtlar*

*Not:*

- ❏ *Hesap cüzdanlarını, düz kâğıtları, geri dönüşümlü kâğıtları ve çok bölümlü formları aşağıda açıklanan ısı ve nem koşulları altında kullanın: Sıcaklık: 5 - 38˚C (41 - 100,4˚F) Nem: %10 - 85 bağıl nem*
- ❏ *%60'tan fazla yansıtması olan bir hesap cüzdanı ve kağıt kullanın.*
- ❏ *Kırışık veya yırtık dikişli hesap cüzdanlarını yüklemeyin.*
- ❏ *Tel zımba veya metal klips gibi metal parça içeren hesap cüzdanları kullanmayın.*
- ❏ *Üzerinde pul veya damga gibi yapışkan kısımlar olan bir hesap cüzdanı kullanmayın.*
- ❏ *Herhangi bir sayfası kapak sayfasından küçük olan hesap cüzdanlarını kullanmayın.*
- ❏ *Hesap cüzdanının ön veya arka kapağına yazdırmayın. Yazdırma işlemi sadece hesap cüzdanı açıkken yapılabilir.*
- ❏ *110,0 mm'den daha kısa kağıt kullandığınızda, kağıdın çıkacağı yönü öne getirin. Varsayılan fabrika ayarı öndür. Bilgi edinmek için lütfen <http://www.epson.com>adresine gidin.*
- ❏ *Kıvrılmış, katlanmış veya buruşmuş kağıt yüklemeyin.*
- ❏ *Kağıdın sol kenarından itibaren 25,0 ile 40,0 mm arasındaki bölgeye zımba deliği açmayın. Aşağıdaki şekle bakın.*

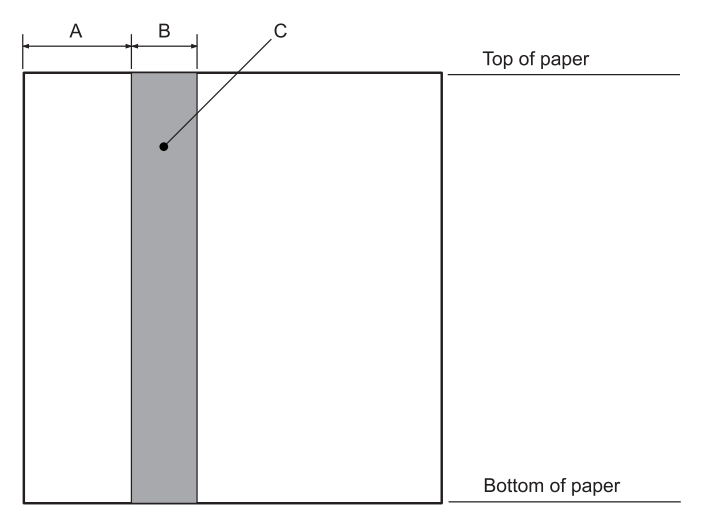

- A 25,0 mm
- B 15,0 mm
- C Bu bölgeye zımba deliği açmayın.
- ❏ *Yazıcı sürücüsünü kullanırken, elde edilebilecek minimum üst ve alt kenar boşluğu sırasıyla 1,0 mm (0,04 inç) ve 9,0 mm (0,36 inç) şeklindedir.*

#### Hesap Cüzdanı

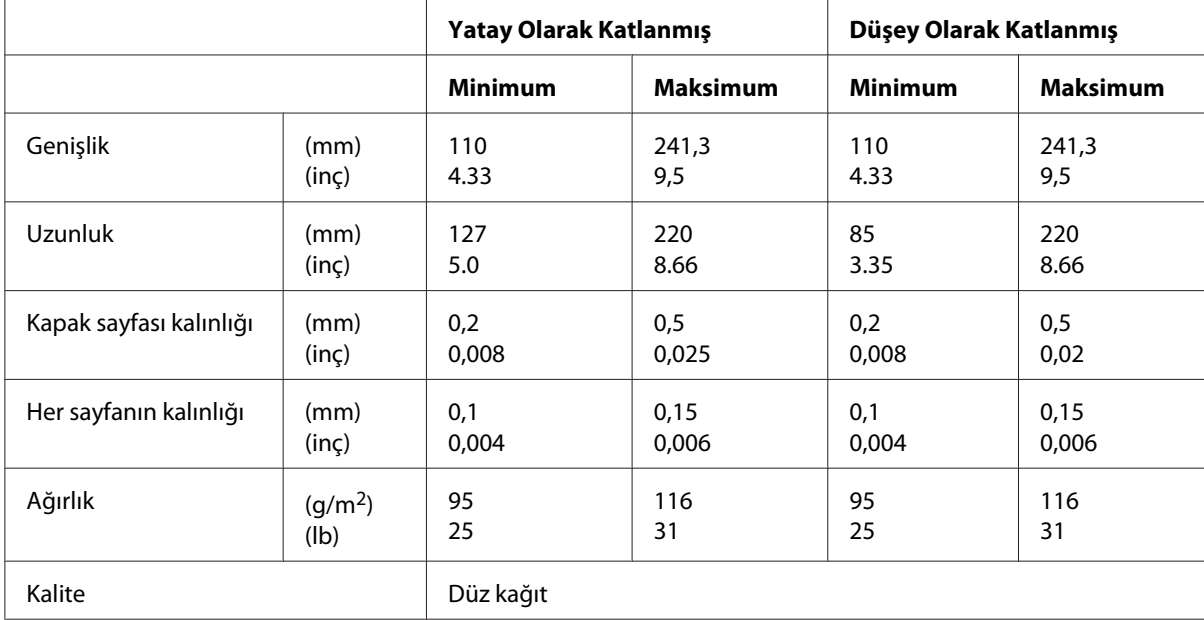

### Hesap cüzdanı kalınlığı

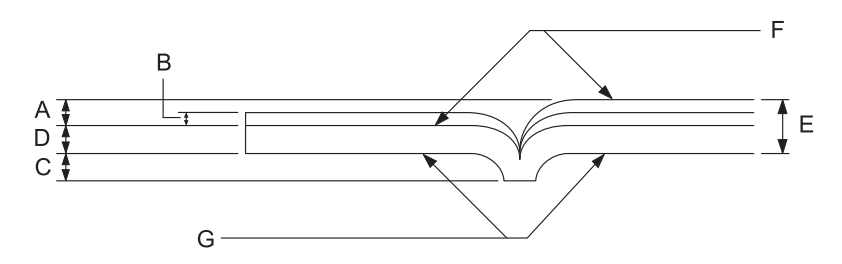

- A 1,5 mm'den az
- B 0,1 0,15 mm
- C 0,6 mm'den az
- D 0,2 0,5 mm
- E 2,0 mm'den az
- F yazdırılacak yüz
- G Bu yüze yazdırmayın.

### Hesap cüzdanı açısı

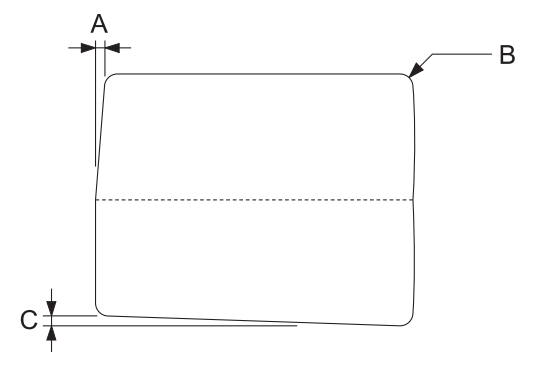

- A 0,3 mm'den az
- B R2 5 mm
- C 0,3 mm'den az

### Manyetik şerit konumu

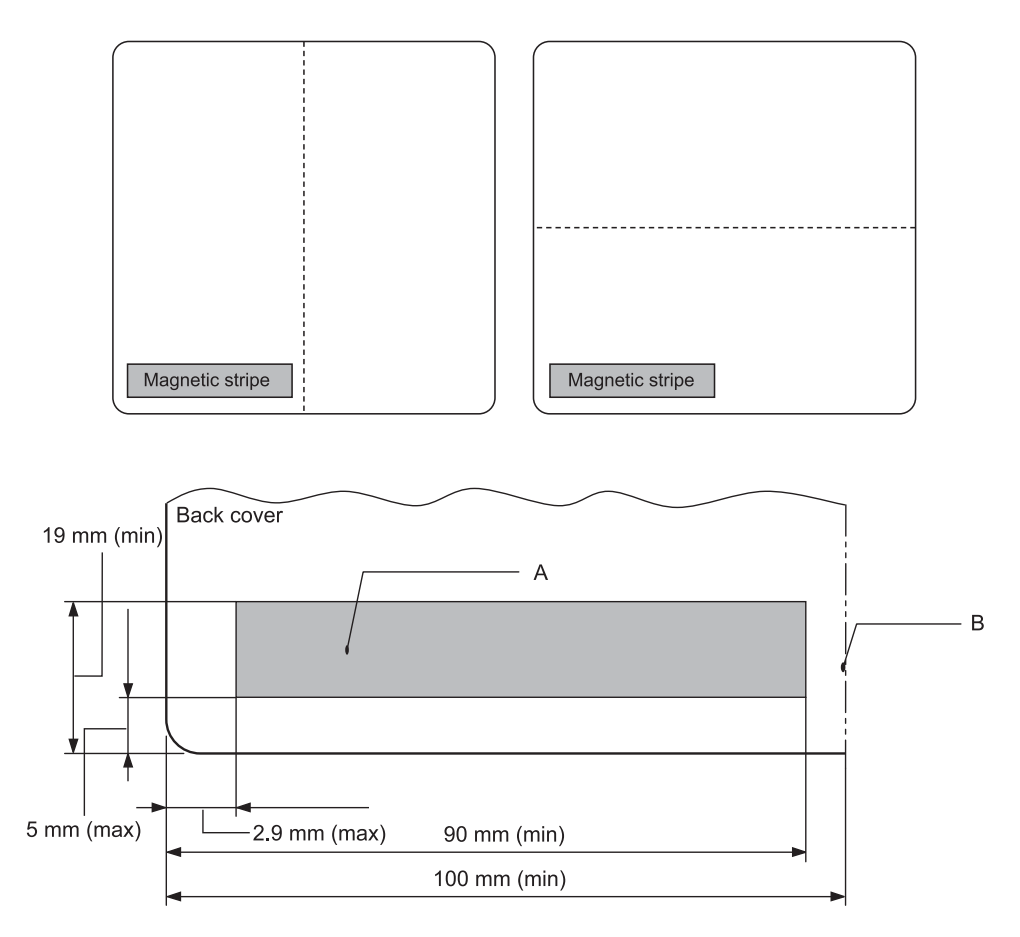

- A Manyetik şerit minimum alanı
- B Cilt dikişi veya Sağ kenar

### Tek sayfa

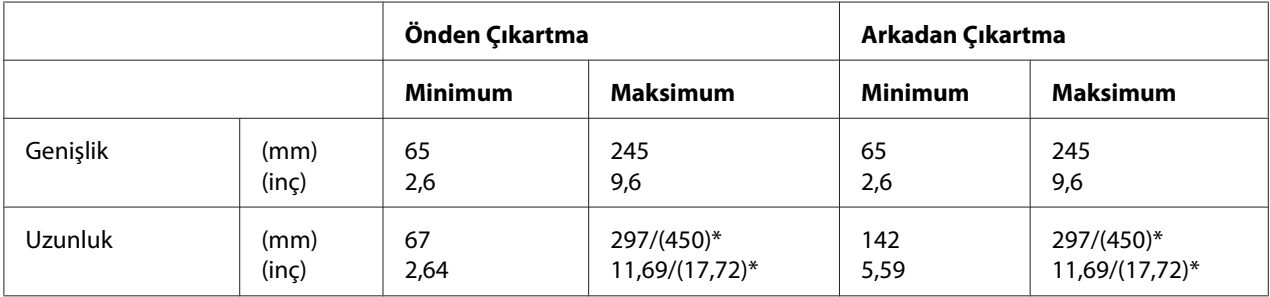

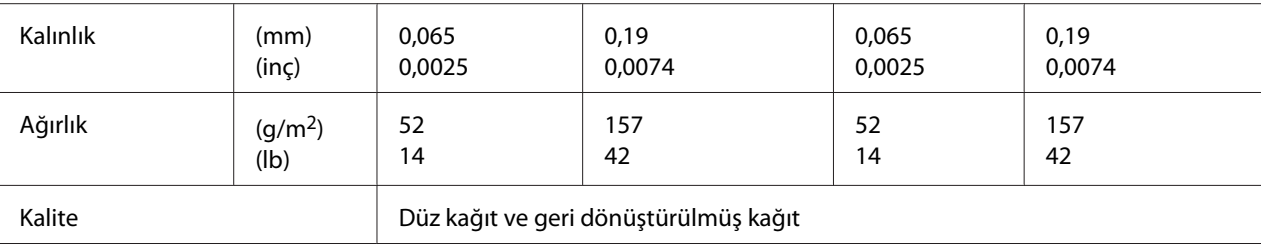

 $^*$  () kısmındaki değerler, mümkün olan maksimum uzunluklardır.

# Tek yapraklı çok bölümlü formlar

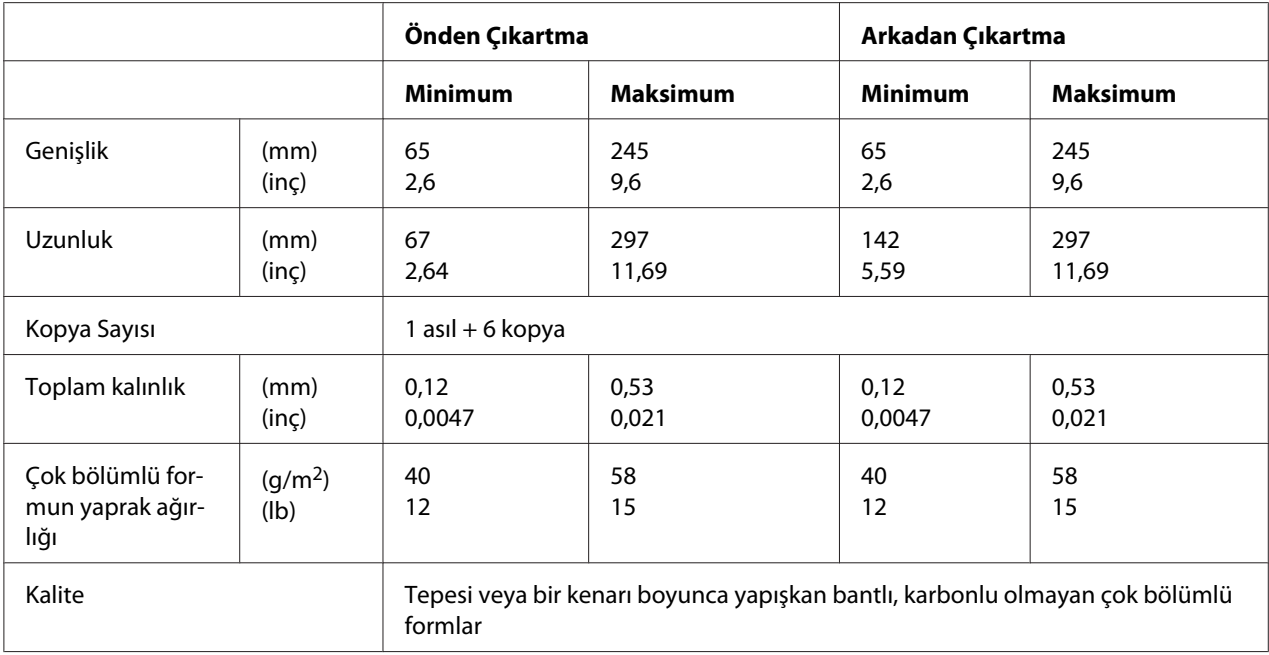
## *Önerilen yazdırma alanı*

Hesap Cüzdanları (yatay olarak katlanmış)

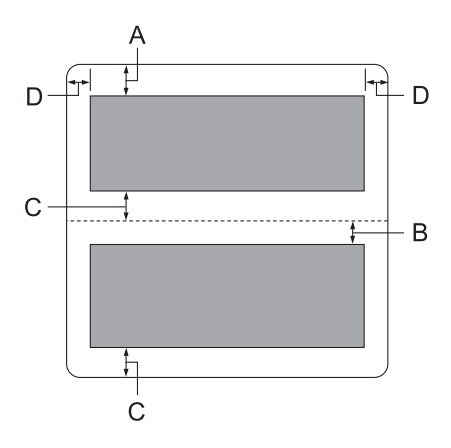

- A Üst sayfanın minimum üst kenar boşluğu 1,0 mm'dir (0,04 inç).
- B Alt sayfanın minimum üst kenar boşluğu 4,7 mm'dir (0,19 inç).
- C Üst ve alt sayfaların minimum alt kenar boşluğu 5,0 mm'dir (0,2 inç).
- D Minimum sol ve sağ kenar boşluğu 3,0 mm'dir (0,12 inç). \*WNI4915 öykünmesi için minimum 2,54 mm (0,1 inç).

Hesap Cüzdanları (düşey olarak katlanmış)

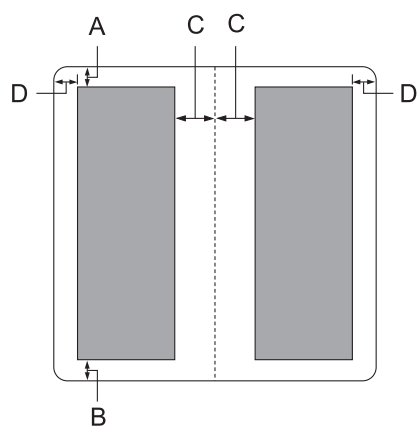

A Üst kenar boşluğu en az 1,0 mm'dir (0,04 inç).

- B Minimum alt kenar boşluğu 5,0 mm'dir (0,2 inç).
- C Yazdırılabilir alanlar içinde kalan minimum sol ve sağ kenar boşluğu 3,8 mm'dir (0,15 inç).
- D Yazdırılabilir alanlar dışında kalan minimum sol ve sağ kenar boşluğu 3,0 mm'dir (0,12 inç). \*WNI4915 öykünmesi için minimum 2,54 mm (0,1 inç).

Tek yapraklı (çok bölümlü formları da içerir)

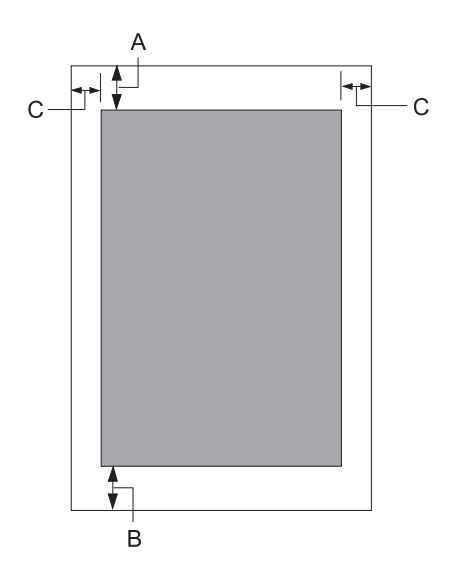

- A Üst kenar boşluğu en az 1,0 mm'dir (0,04 inç).
- B Minimum alt kenar boşluğu 3,1 mm'dir (0,12 inç).
- C Minimum sol ve sağ kenar boşluğu 3 mm'dir (0,12 inç). \*WNI4915 öykünmesi için minimum 2,54 mm (0,1 inç).

# *Standartlar ve Onaylar*

# !*Uyarı:*

❏ *Bu bir Sınıf A ürünüdür. Bu ürün, ev ortamında, kullanıcının yeterli önlemleri almasını gerektirebilecek olan radyo girişimine neden olur.*

- ❏ *Korumasız yazıcı arabirimi kablosunun bu yazıcıya bağlanması, bu cihazın EMC standartlarını geçersiz kılacaktır.*
- ❏ *Seiko Epson Corporation tarafından açıkça kabul edilmeyen değişiklikler ve düzenlemelerin, ekipmanı çalıştırma yetkinizi geçersiz kılacağınız konusunda uyarıldınız.*

# *Güvenlik onayları*

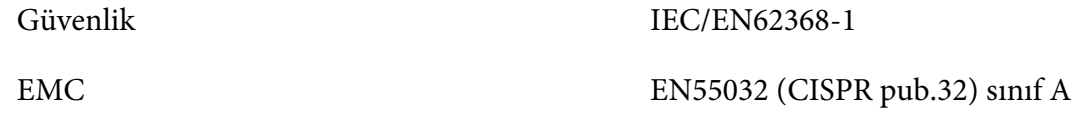

### *ABD ve Kanada'daki kullanıcılar için*

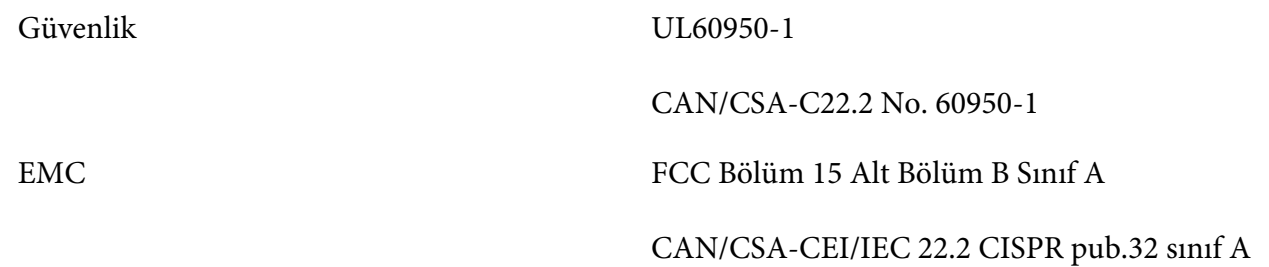

#### *Not:*

- ❏ *Bu ekipman incelenmiş ve FCC Kurallarının 15. Bölümüne uygun olarak bir Sınıf A dijital cihazı için kısıtlamalar dâhilinde uyumlu bulunmuştur. Bu kısıtlamalar, ekipmanın ticari bir ortamda çalıştırılması halinde zararlı girişimlere karşı cihaza makul düzeyde bir koruma sağlamak için tasarlanmıştır.*
- ❏ *Bu ekipman, radyo frekansı enerjisi oluşturur, kullanır ve yayar; cihaz kullanım kılavuzunda belirtildiği gibi kurulmazsa ve kullanılmazsa, radyo iletişimlerinde zararlı girişimlere neden olabilir. Bu ekipmanın yerleşim yerlerinde çalıştırılması, zararlı girişime neden olabilir; bu durumda kullanıcının söz konusu girişimi kendi çabalarıyla düzeltmesi gerekir.*

#### *Avrupa'daki kullanıcılar için*

Aşağıdaki modeller CE işaretlidir ve ilgili tüm AB Yönergeleriyle uyumludur. Daha fazla ayrıntı için, uygunluk bildiriminde kullanılan Yönergelere ve uyumlu olunan standartlara başvuru içeren uygunluk bildirimi tam metnine erişmek amacıyla aşağıdaki web sitesini ziyaret edin.

<https://www.epson.eu/conformity>

PB52A

 $C \in$